# Monitor Interativo Inteligente Manual de Instrução

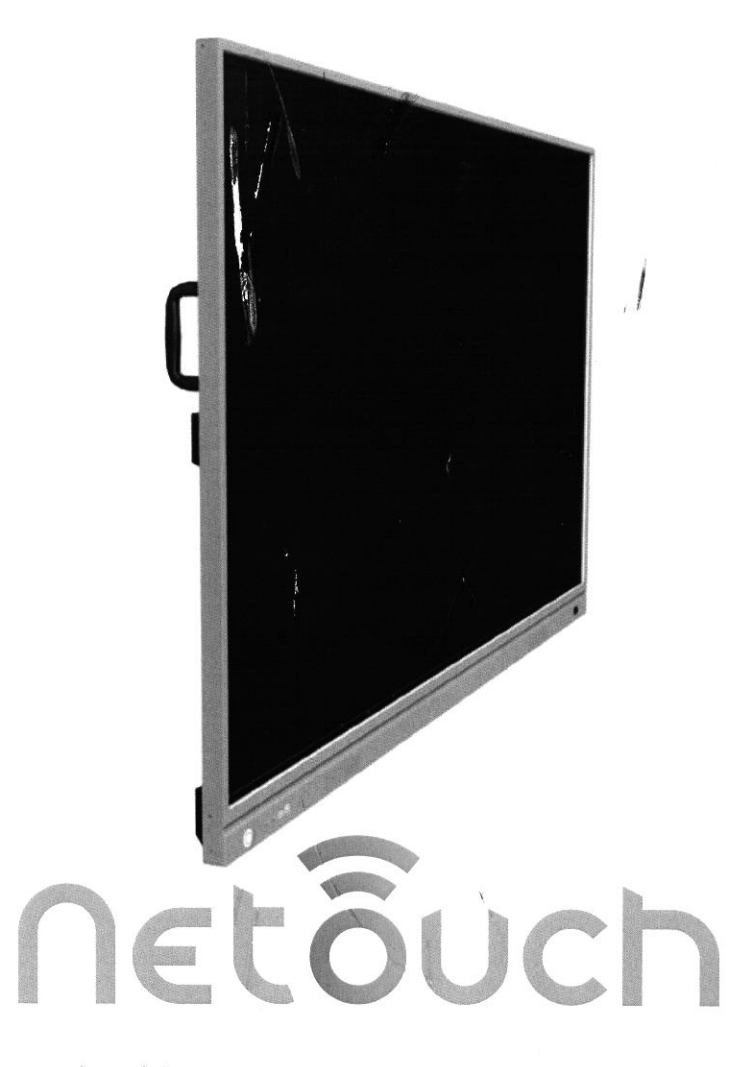

(Este documento pode não refletir totalmente todas as alterações mais recentes no produto, o produto real deve prevalecer)

O direito de interpretação final de todas as informações neste artigo pertence à nossa empresa. Todas as cópias não autorizadas e permitidas não são reconhecidas e deveriam ser proibidas.

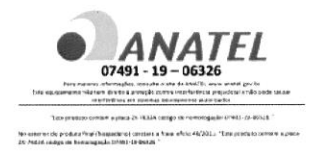

## Distribuído por:

Neopart

Fabricante: Shenzhen Devops Technology Co., Ltd. Produto Importado e Distribuído no Brasil por: Neopart Soluções Tecnológicas LTDA. CNPJ: 35.581.428/0001-50 www.neopart.com.br Serviço ao Cliente: 55-31 3195-6625

## Desenvolva bons hábitos de máquina

Quando a máquina não estiver em uso, desligue o interruptor de alimentâção I/O ou desconêcte o cabo de alimêntação CA. Se você não usar a máquina por um longo tempo, por favor, embrulhe em uma capa protetora e guarde-o em local fresco e seco.

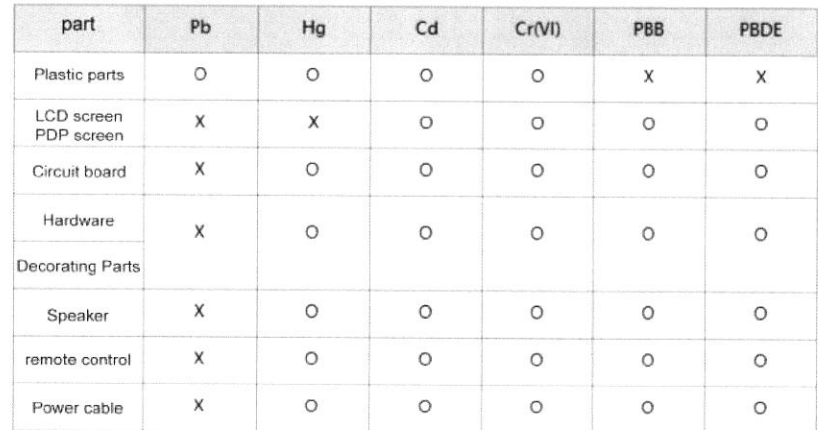

### Nome e conteúdo de tóxico e perigoso substâncias ou elementos no produto:

- 0: Indica que o conteúdo desta substância tóxica e perigosa em todos materiais homogêneos desta partê estáo abaixo do requisito de limite dê SJ/T11363-2006
- X: indica que o contêúdo da substância tóxica e perigosa, êm em pelo menos um determinado material homogêneo da peça, está acima do limite requisito de SJ / T11363-2006

### Descrição técnica:

,

As peças estruturais de hardware, peças moldadas por injeção, conectores e muito das peças eletrônicâs desta máquinâ estão em conformidadê com os requisilos da China e as diretivas RoHS da UE. Apenas algumas partes, devido à técnica globâl restrições e o fato de que pode afetar a confiabilidade do produto, não foram substitu ido por substâncias ou elementos ainda não tóxicos e inofênsivos. Contudo, os consumidores devem ter certeza de que não causará danos à saúde dos usuários sob condiçõês normais de uso.

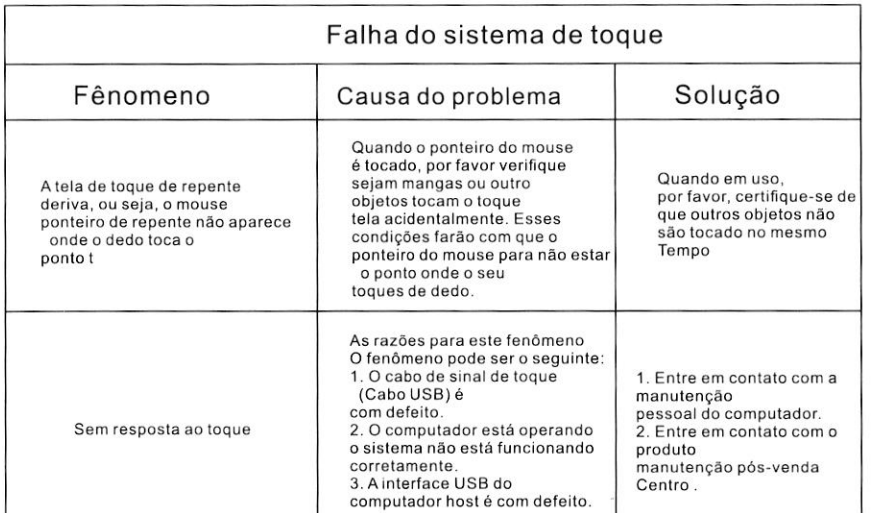

## Manutenção

## A importância da manutenção:

A manutenção pode evitar que pequenos problemas se tornem grandes problemas e garantir a segurança da máquina.

A manutenção pode maximizar o desempenho da máquina e alcançar uma maior vida de serviço.

### Ferramentas de manutenção:

Limpe um pano sem fiapos, como um pano sem poeira.

Agentes de limpeza, como álcool industrial

### Medidas de manutenção:

Antes da manutenção, desligue toda a máquina, desligue o interruptor de alimentação I / O e desconecte o cabo de alimentação para garantir sua segurança.

Molhe o pano no detergente e torça-o até a metade, sem pingar água.

Limpe a poeira da superfície do vidro protetor da tela e da moldura do toda a máquina.

Limpe 2 a 3 vezes, de preferência com um pano limpo novo para secar o detergente restante.

Depois que a limpeza for concluída, o dispositivo em espera pode ser usado normalmente após o a água é seca naturalmente.

## Isenção de responsabilidade

Quando houver uma das seguintes situações durante o período de garantia, a garantia gratuita obrigatória, não é assumida.

· Não é possível fornecer prova de compra válida

 $\lambda$ 

- · Rasgue ou danifique a etiqueta de desmontagem sem permissão
- Danos de hardware causados por montagem inadequada
- · Danos ao produto causados por forca externa anormal
- · Danos ao produto causados por exceder o ambiente de uso permitido
- · Danos ao produto causados por modificação não autorizada ou auto-reparo
- · Danos ao produto causados por desastres naturais ou outros casos de forca maior
- Violação do manual de instruções do produto, resultando em danos ao produto

#### Verifique os acessórios ao desembalar o produto

Nota: Se o produto que você comprou for um modelo personalizado, confirme se sua configuração atende aos requisitos quando você recebe o produto. O modelo personalizado não está refletido neste manual, e há um modelo distinção na plaça de identificação do produto.

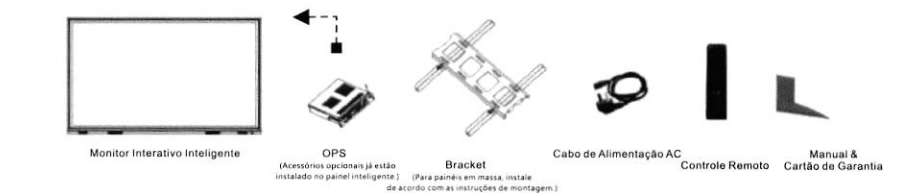

## Sumário

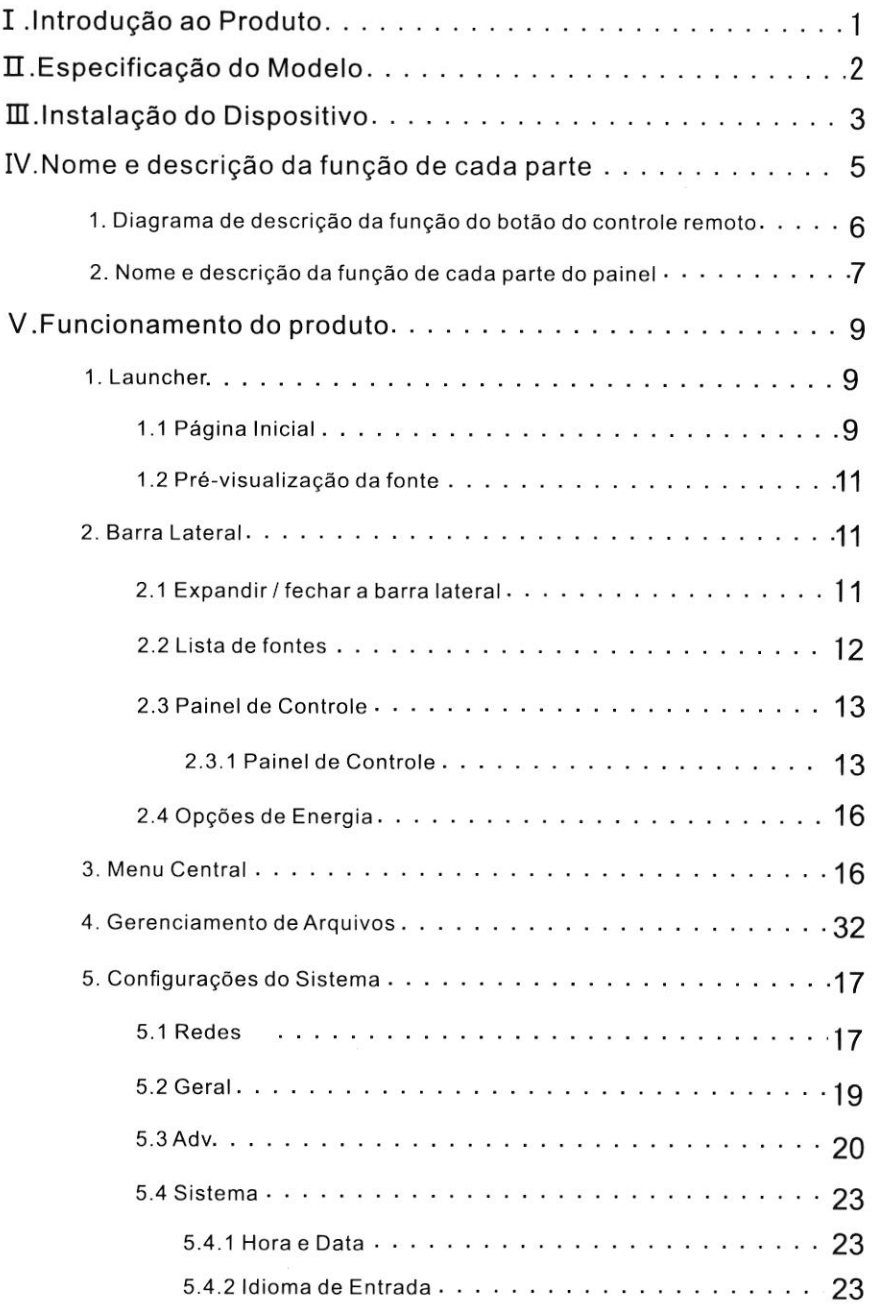

## Solução de problemas

 $\mathbf{I}$ 

 $\sim$ 

 $\mathcal{C}(\mathbf{z})$ 

 $\bullet$ 

Antes de se preparar para reparar, leia a tabela a seguir para ver se você pode êncontrar a falha que você estáo encontrando a razão. Quando você tiver certeza de seguir as instruçóes sobre esta página completamente e ainda não pode eliminar a falha, Entre em contato com o centro de serviço do produto para reparo do produto.

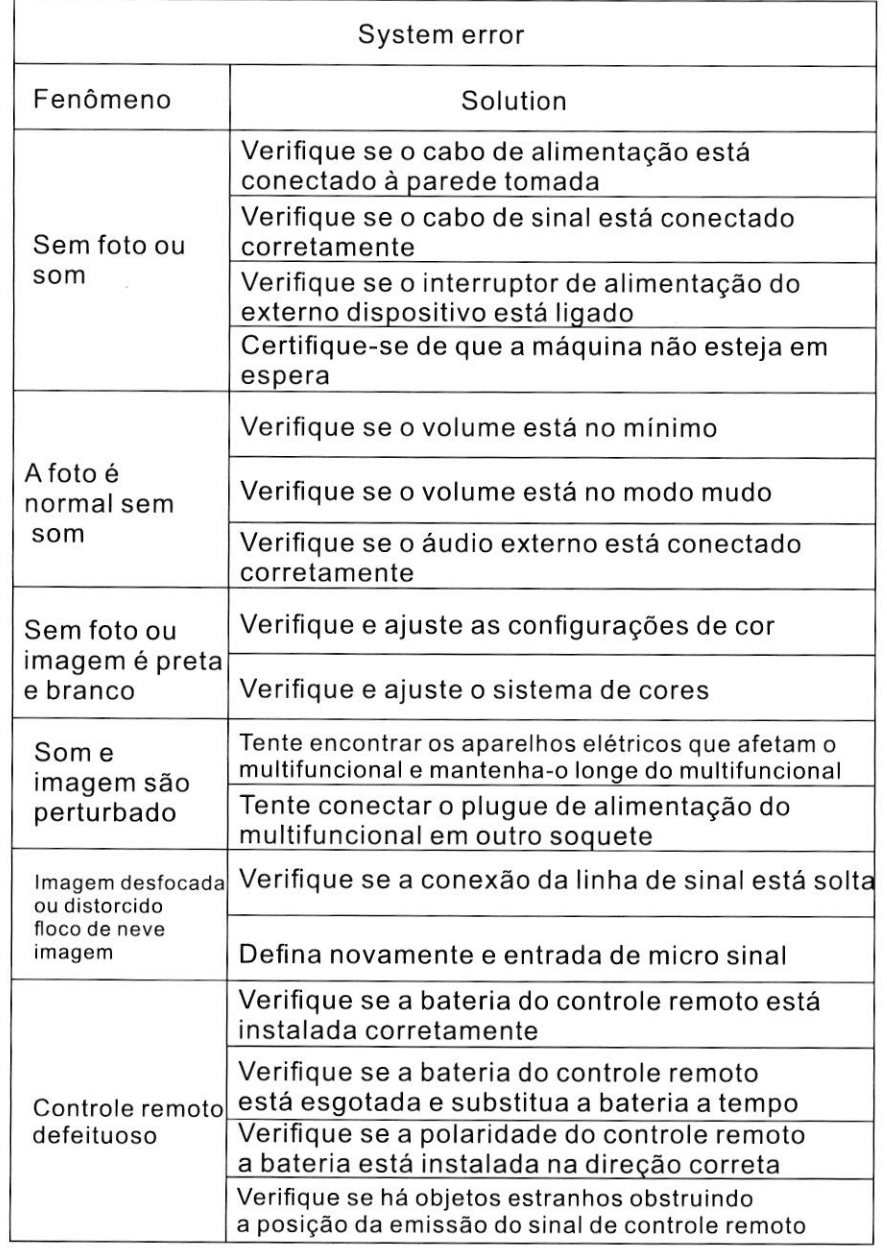

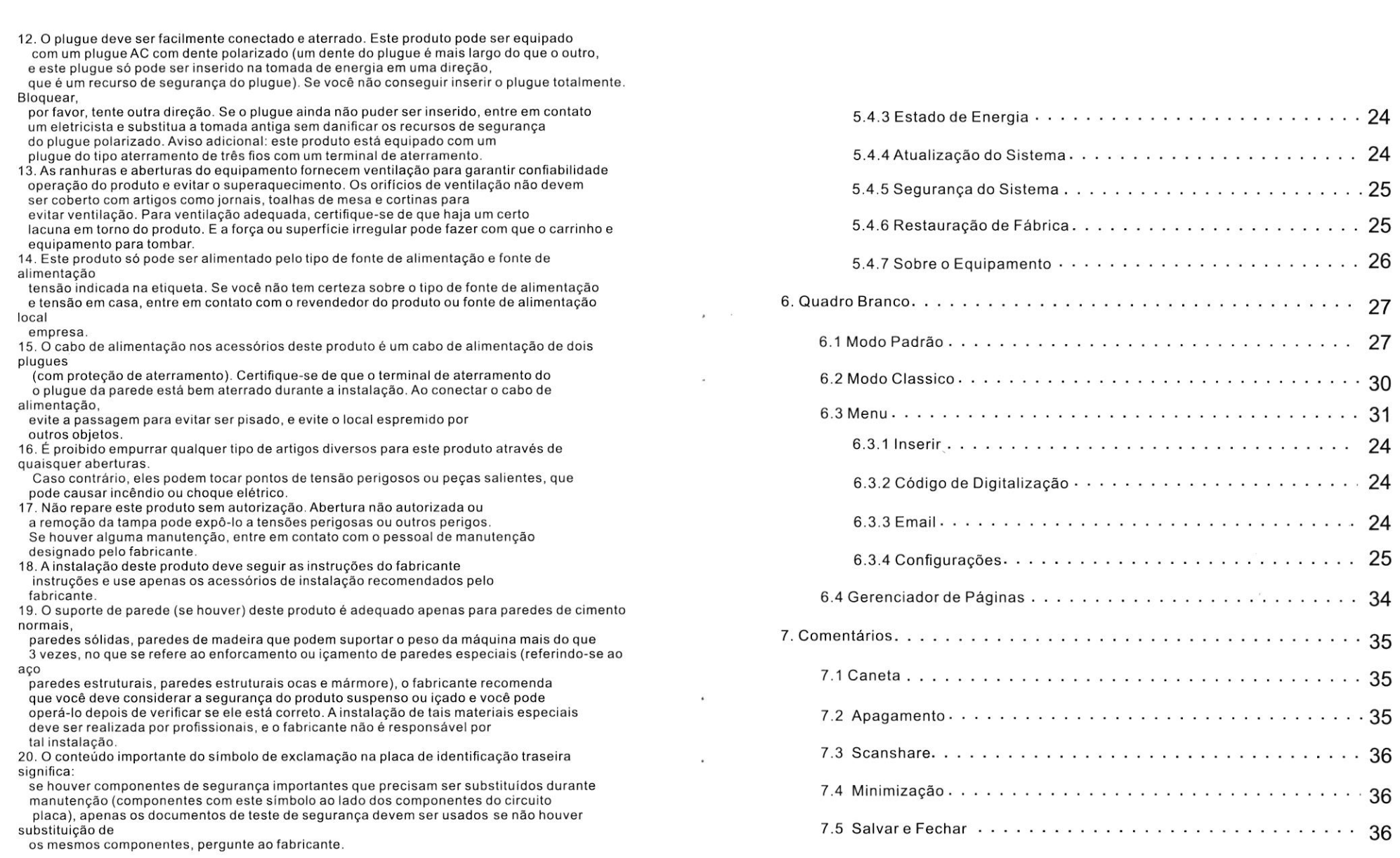

24 24

25 26

27 27

24 25

34

35 35

36

36

## I .lntrodução do Produto

Bem-vindo ao uso do Monitor lnterativo lnteligente. Este produto foi projetado especialmente para salas de reuniões modernas, proporcionando escrita suave, apagamento convenienle e funçÕes de projeção de tela. A função interativa de várias telas incorporada trará diversão e conveniência ao seu trabalho em conferência.

Um dos objetivos deste produto é substituir o quadro branco comum na sala de conferências. Ele vem com uma caneta e um apagador de quadro-negro (opcional). Você pode escrever simplesmenle pegando a caneta na mão sob o programa de escrita Android, sem qualquer operações de comutação de tarefas. Pegue sua borracha de quadro negro para apagar. Se você não conseguir encontrar a caneta e a borracha por um tempo, pode usar seus dedos e as costas da mão para substituí-los temporariamente.

O segundo objetivo deste produto é substituir o projetor na sala de conferên cias.

A máquina tem uma variedade de portas de entrada para você conectar seu computador, como HDML VGA. Conectê a saída do seu computador a esta unidade e o sistema comutará automaticamente o sinal. Enquanto projêtamos, podemos anotar e salvar livremente o conteúdo projetado.

Este produto pode ser equipado com um transmissor de tela sem fio USB, basta conectá-lo à porta USB do computador, esperar um momento, pressionar o botão para transferir a tela facilmente e você pode reverter o toque.

Este produto pode ser instalado com host de computador OPS (opcional), proporcionando mais flexibilidade aos clientes. <sup>O</sup> software interativo multi-tela embutido deste produto é totalmente integrado com toda a máquina.

Quando em uso, não há necessidade de alternar ou definir separadamente, você pode pegar o telefone, tablet ou computador para se conectar a qualquer hora, em qualquer lugar. Este produto é uma operaçâo de toque total, todas as funçôes são concluídas

## Precaugões e avisos de segurança

#### Nota: Por favor, leia este manual com atênção e mantenha-o à mão Lugar, colocar.

#### Siga as instruções dê instalação e operação abaixo.

1. Antes de operar e usar o produto, leia as instruções de segurança e operação cuidadosamente. Guarde este manual para uso futuro.

2. Todos os sinais de aviso no produto e as diretrizes de uso do produto devem ser sequidos.

3. Os botões no painel e no controle remoto são interruptores unipolares. Quando o

a alimentação está ligada, pressione esta tecla para alternar entre a alimentação ou o modo<br>de espera; o "eu"

no painel traseiro da máquina multifuncional há um botão omnipolar, pressione a parte traseira

"0" na placa desliga a energia e, em seguida, pressione "l 'para ligar a energia.

interruptor de alimentação de todos os pólos pode desconectar todos os interruptores mecânicos manuais de cada

pólo da rede elétrica, exceto o condutor de aterramento de proteção. Potência multipolar interruptor A distância de contato de cada pólo deve ser de pelo menos 3 mm, e o símbolo

"0" só pode sêr usado pâra â mârca de posição "desligâdo" do interruplor de âlimentaçáo de todos os pólos. (Observação:

Se o próprio dispositivo não tiver um interruptor multipolar, o plugue de alimentação conectado ao

o painel inteligente interativo é usado como um dispositivo para desconectar a energia, e o o plugue de alimentaçáo deve ser fácil de coneclar e desconectar.)

4. Quando um som ou cheiro anormal ocorrer na máquina, desligue a energia e desligue-o imediatamenle. Quando a anormalidade for conÍirmada, não contrnue a use-o e solicite uma inspeção ao pessoal de manutenção do produto.

5. Se o dispositivo não for usado por um longo tempo, desligue-o e desconecte o plugue de alimentação e desconecte o dispositivo da antena durante a tempestade<br>temporada.

6. Você não pode assistir TV duranie uma lempêstade e deve desconeclar o plugue de alimentaçáo

e antena antes da chegada da tempestade para evitar quedas de raios.

7. Materiais inflamáveis e explosivos, velas, fogões elétricos, lâmpadas, etc. não pode ser colocado sobre ou perto da máquina para evitar acidentes com a máquina.

8. Tenha cuidado para que líquidos e metais entrem no corpo do dispositivo. Se líquidos ou metais caÍrem

dispositivo, não deve ser ligado novamente e deve ser manuseado por profissionais O mais breve possivê1.

9. Não use reagenles químicos para limpar a máquina. Os solvenles podem deteriorar o invólucro e danificar sua superfície pintada. Se houver poeira ou sujeira, limpe com um pano úmido

pano após desligar â máquina por dez minutos. A tela pode ser limpa suavemenle com um pano limpo e macio. Antes de limpar, desconecte o dispositivo da tomada. Fazer não use produtos de limpeza líquidos ou aerossóis para a sujeira.

10. Preste atenção à água e umidade. Não use este produto em ou perto de água lugâres, como banheirâs, piâs, cozinhas, pias, tanques de lavandêriâ, molhâdos porões ou perto de piscinas. O equipamento não deve ser exposto <sup>a</sup>

gotas ou respingos de água, e nenhum objeto com líquido, como vasos, deve ser colocâdo no equipamento.

11. Não coloque este produto em um carrinho, suporte, tripé, suporte ou mesa instável, caso contrário, pode fazer com que o dispositivo tombe. Quando este produto é colocado em<br>um carrinho

você deve ter cuidado ao movê-lo. Parada rápida, força excessiva ou irregular superfície pode fazer com que o carrinho e o equipamento tombem.

### Como usar

- · Verifique e certifique-se de que seu método de instalação é correto e seguro;
- · Use o cabo de alimentação fornecido para conectar o dispositivo a AC100-240V

Alimentação AC;

- · Lique a chave liga / desliga do dispositivo;
- · Pressione o controle remoto ou "mantenha pressionado" o botão liga / desliga do dispositivo para iniciar o dispositivo;
- · Conecte-se à rede e as configurações de rede de acordo com o seu Condições de Uso;
- · Registre suas informações de usuário de acordo com as instruções do manual ou equipamento;
- · Instale o APP ou aplicativo que você precisa no sistema ;
- · Você pode usar seu equipamento normalmente de acordo com o funcionamento instruções.

### Conexão de dispositivo externo

#### Instalação e fiação :

- · Use o cabo de alimentação incluso para conectar o multifuncional a AC100-240V Energia AC
- · Conecte a entrada de sinal de áudio e vídeo do computador, use o cabo VGA e cabo de áudio ou cabo HDMI para conectar a máquina multifuncional e o computador
- · Conecte o método de conexão do cabo USB do cabo de controle de toque

Conecte o conector A-end do cabo USB à porta USB do

computador.

Conecte o conector da extremidade B do cabo USB ao TOUCH USB porta da máquina multifuncional.

## **II. Especificaçõ do Modelo**

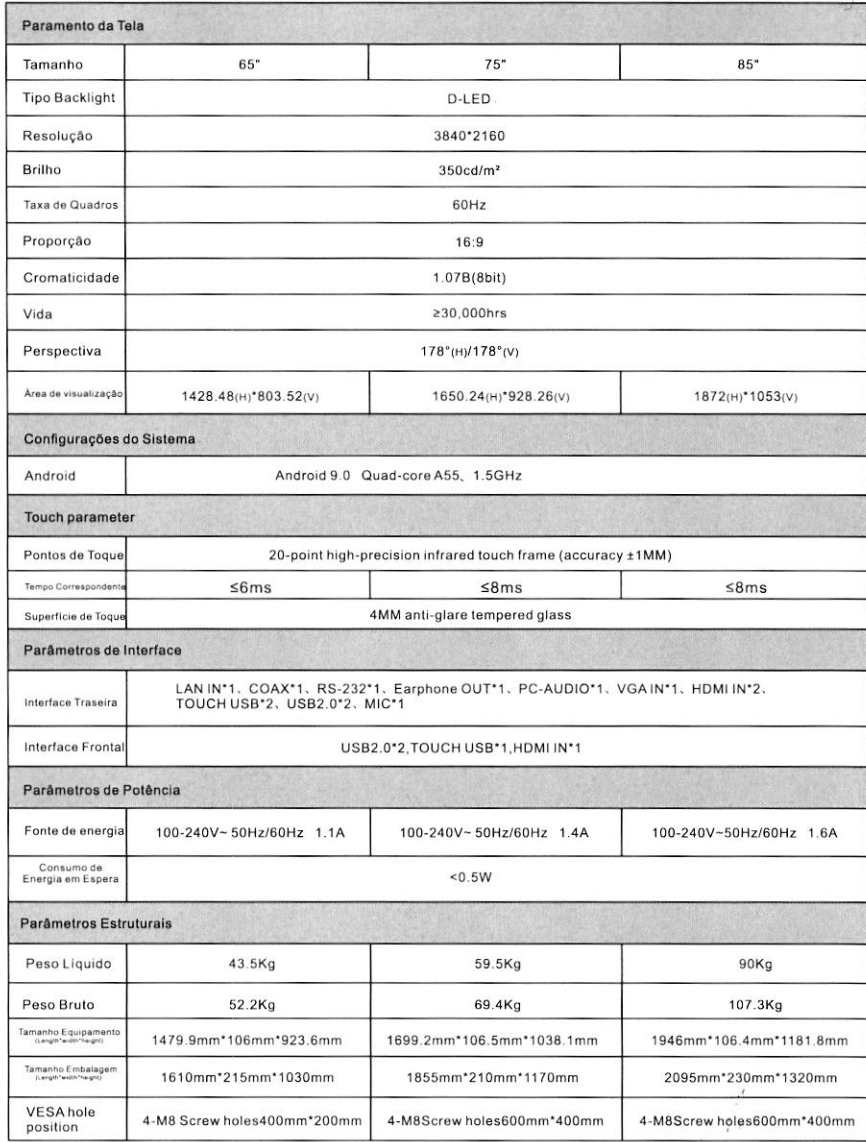

## **III. Instalação do Dispositivo**

### lnstale o suporte de parede

1. Por favor, instale o suporte na parede ou suporte móvel acessível ao quia de instalação do suporte ou suporte móvel. Precauçôes de instalação:

Ao construir na parede, a segurança de suporte de carga do parede deve ser considerada.

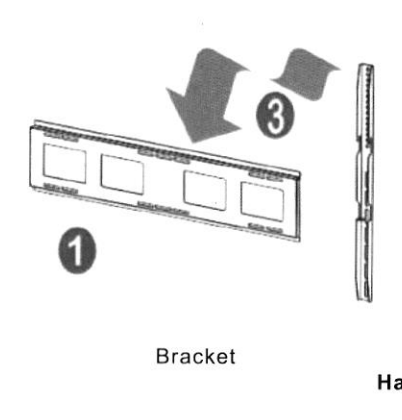

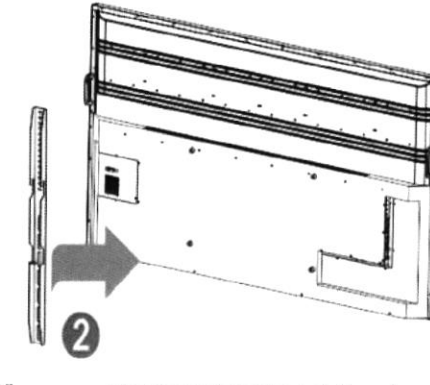

Hanger Monitor lnterativo lnteligente

2.Consulte o guia de instalaçáo para instalar o rack na máquina. 3. Pêndure o dispositivo com o suporle instalado no suporte e travar o parafusos dê fixaçâo. Por favor, preste atenção â segurança durante o transporte.

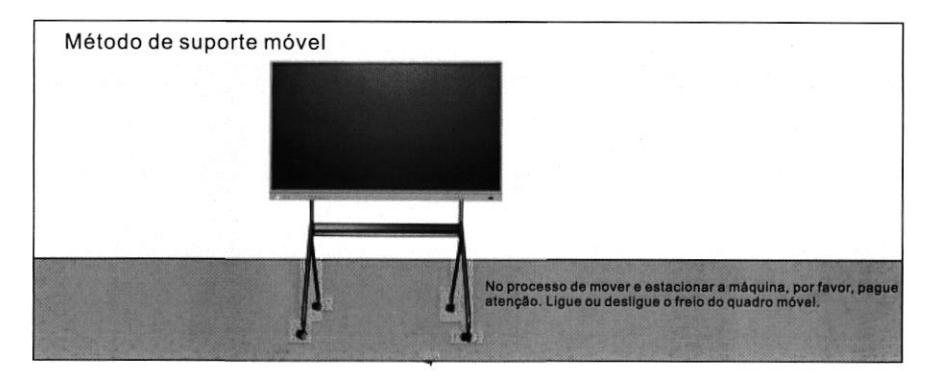

#### 7.3 Scanshare

Clique no código de leitura para gerar o código QR do link da web, você pode usar digitalizaÇão de código QR móvel para obter conteúdo de anotação (imagem formato);

Você pode clicar na criptograÍia para gerar uma senha digital, digitalize o código após inserir a senha para obter o conteúdo

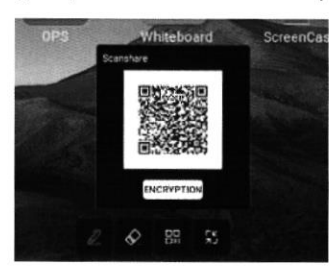

#### 7.4 Minimização

Se precisar trocar de página ou operar na página atual, você pode clicar para minimizar o modo de anotação temporária e entrar o modo de anotação novamente através da barra lateral ou bússola; Seus comentários anteriores podem ser visualizados no gerenciamento de página, função de gerenciamento de página é o mesmo quadro branco, consulte 6.4 gerenciamento de página

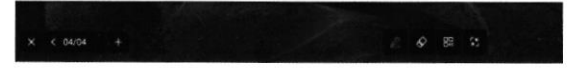

#### 7.5 Fechar e salvar

Clique no botão fêchar canto inferior esquerdo / direito e saia do anotação e esvazie o conteúdo da anotação. Antes de você sair, você pode escolher se dêseja salvar todo o conteúdo, suporte para salvar como uma imagem ou arquivo PDF

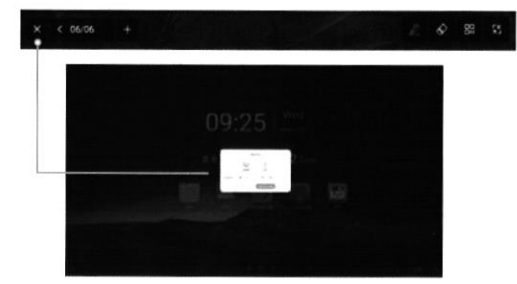

### 7. Comentários

Clique nos comentários na barra lateral ou bússola para entrar modo de anotação, você pode escrever anotações no atual interface

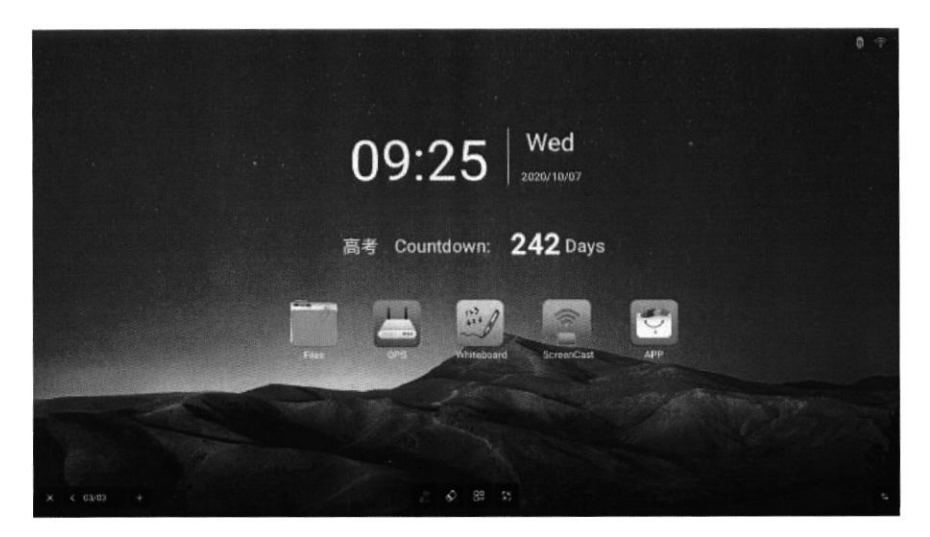

#### 7.1 Caneta

A cor de toque padrão é vermelho, clique no ícone de escrita para definir o cor do pincel, opacidade, espessura

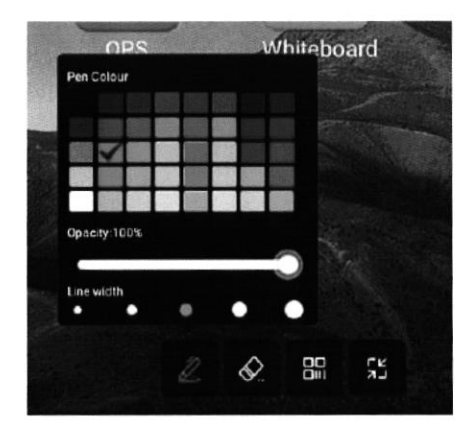

#### 7.2 Borracha

Mesmo apagamento de padrão clássico do quadro branco, consulte 6.2

## Instale o computador OPS

- 1. Instale o computador de expansão OPS (OPS foi selecionado no momento de compra e foi instalado na fábrica) oOPS compatível: 42MM espessura; interface:
	- Interface OPS de padrão internacional 80PIN.

#### Precauções de instalação:

- uma. Alinhe o computador OPS com o slot de instalação OPS na máquina e empurre-o com cuidado e insira-o completamente contra a placa adaptadora OPS embutida da máquina.
- b. Devido ao problema do padrão de interface, é recomendado que o o cliente usa a marca e o modelo designados ao atualizar o OPS configuração.

### Instale antena WIFI

2. Verifique o anexo e monte a haste da antena de banda dupla 2.4 / 5G ao Marca WIFI na placa-mãe.

#### Nota:

Porque a configuração da função de toda a máquina é diferente, por favor consulte o configuração do modelo correspondente para o número de antenas.

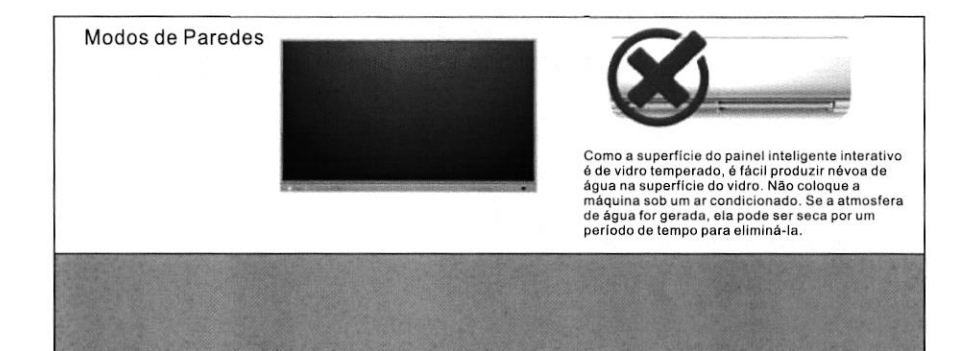

## IV. Nome e descrição da função de cada parte

1. Diagrama de descrição da função do botão do controle remoto

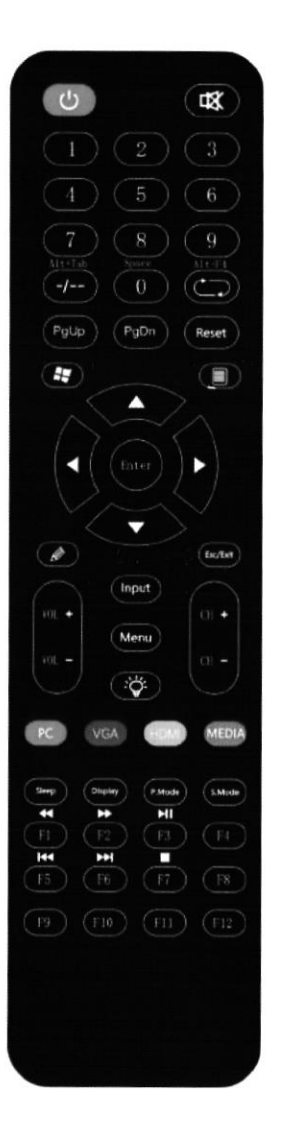

Configurações de E-mail:

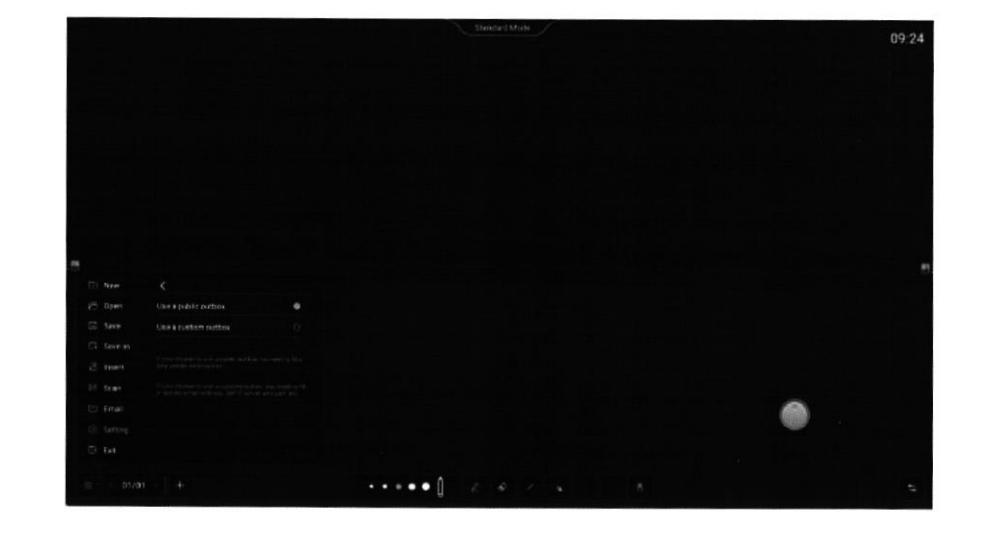

#### 6.4 Gerenciador de página

Você pode visualizar, alternar e adicionar páginas na parte inferior esquerda / direita canto

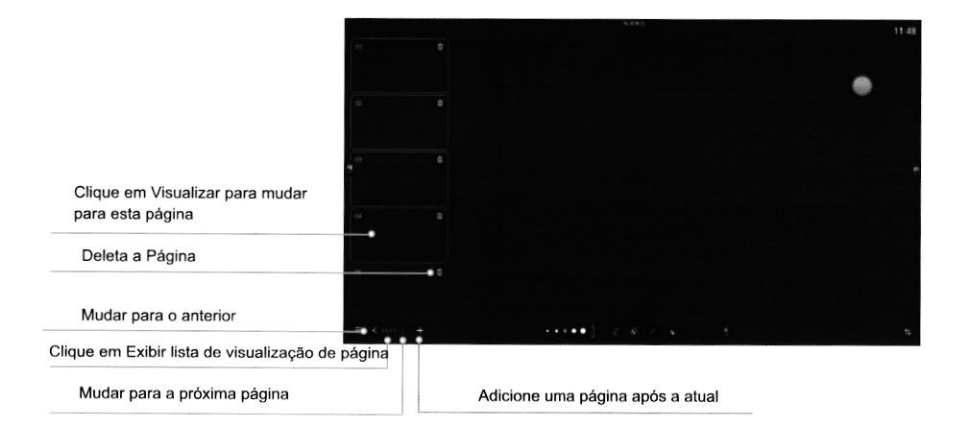

### 6.3.4 Configurações

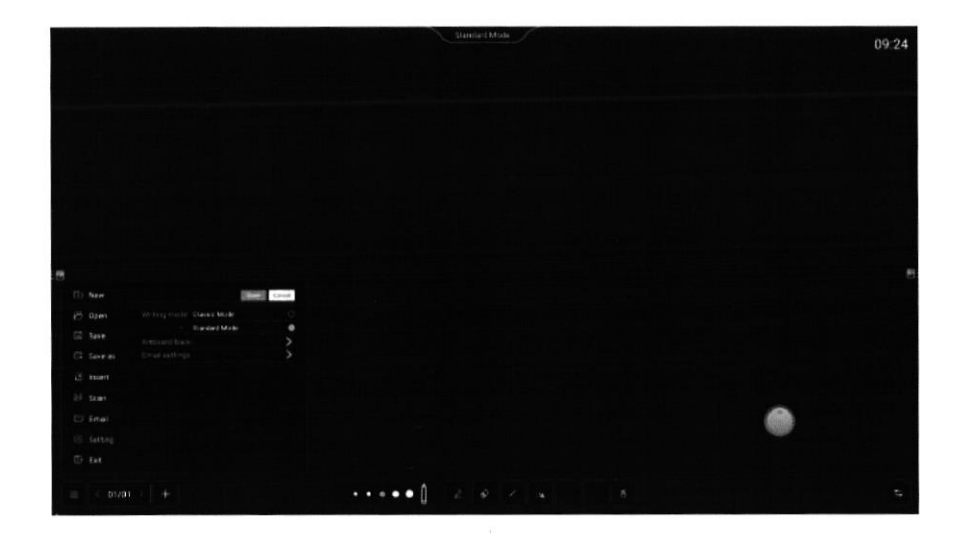

Defina o fundo da prancheta:

Clique no plano de fundo predefinido para alternar diretamente ou<br>clique no alterar a imagem para abrir o gerenciamento de arquivos<br>para selecionar a imagem como o fundo da prancheta de desenho

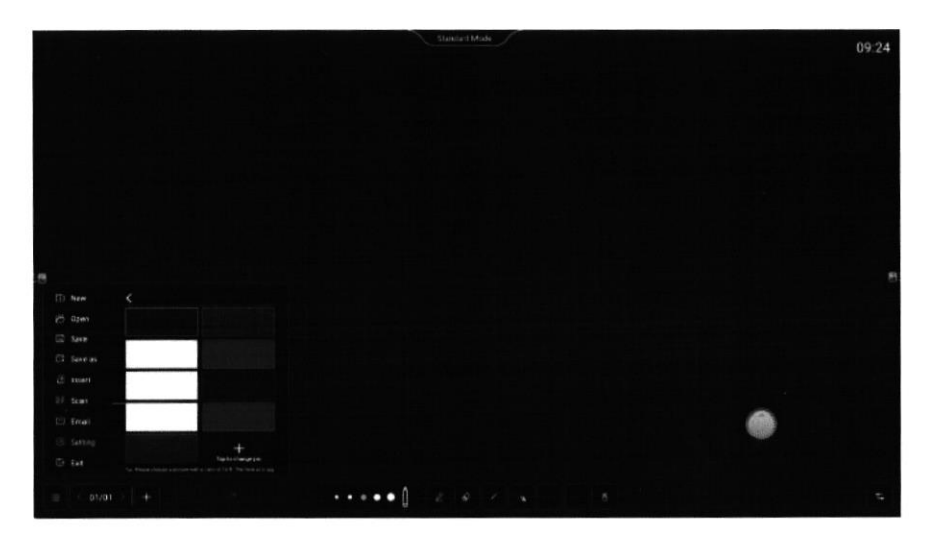

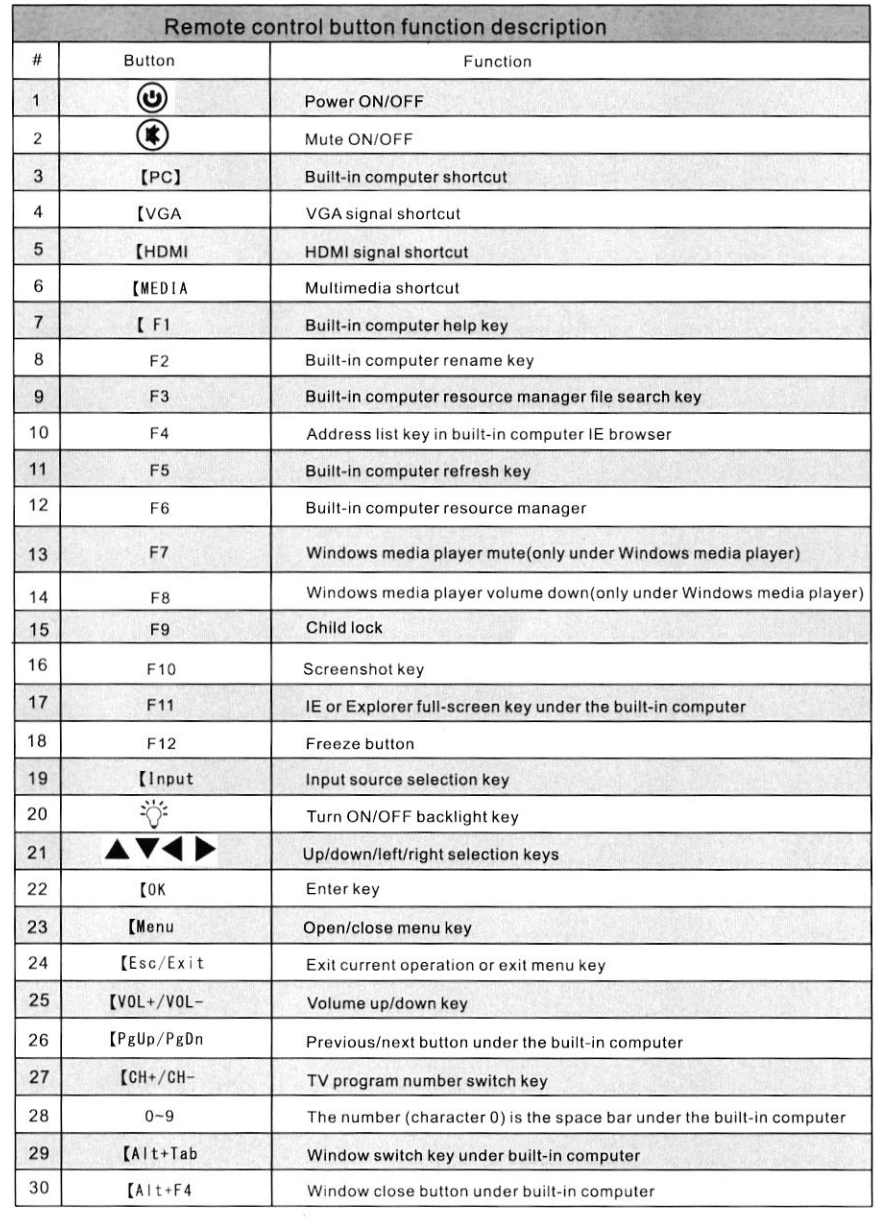

2. Nome e descrição da função de cada parte do painel

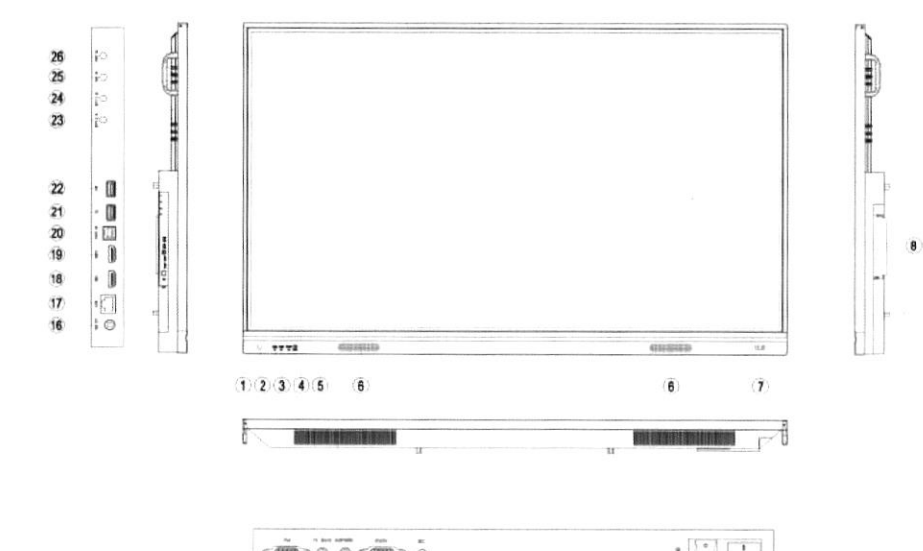

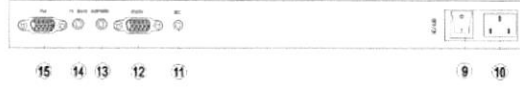

 $\overline{7}$ 

10

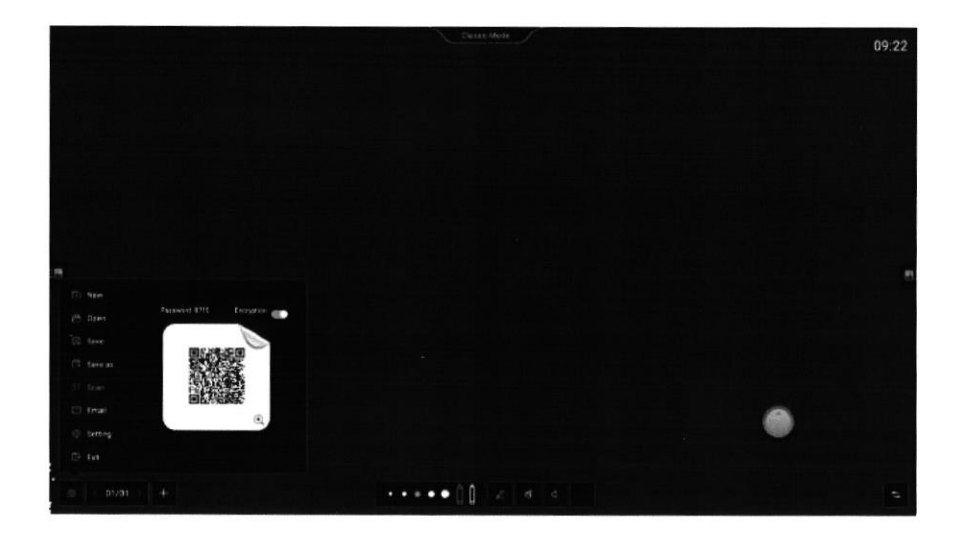

#### 6.3.3 Email

Pela primeira vez, você pode usar a caixa de correio pública diretamente ou personalize a caixa de correio (preencha o endereço de e-mail, servidor SMTP endereço, porta, etc.), e então você pode alterá-lo em 6.3.4 configurações-configurações de e-mail; Você precisa inserir o endereço da caixa de correio do arquivo de recebimento (até 10 endereços são enviados ao mesmo tempo), clique em enviar para solicitar que o arquivo seja enviado com sucesso, ou seja, o e-mail é enviado com sucesso

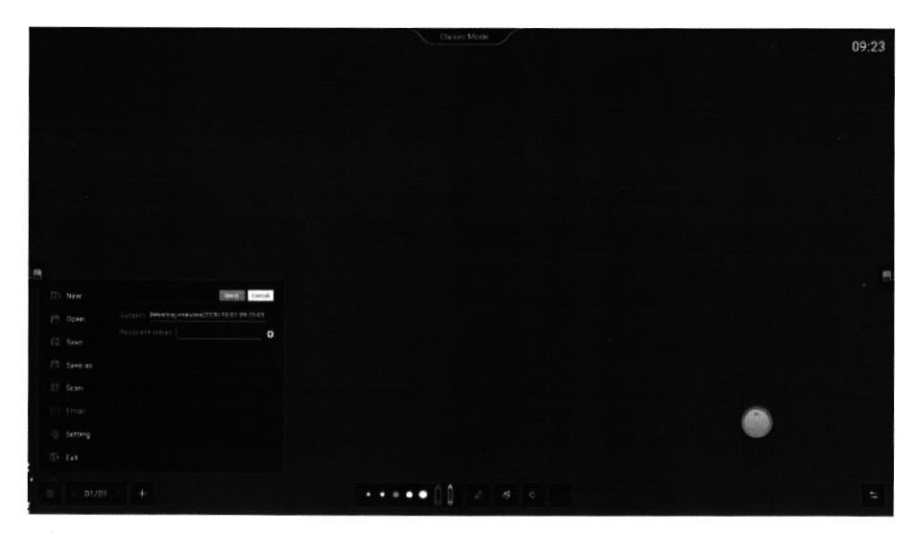

#### 6.3 Menu

A função do menu é mostrada abaixo (nota: esta é uma opção do menu no modo padrão, modo clássico não suporta inserção imagens e configurações de fundo da prancheta)

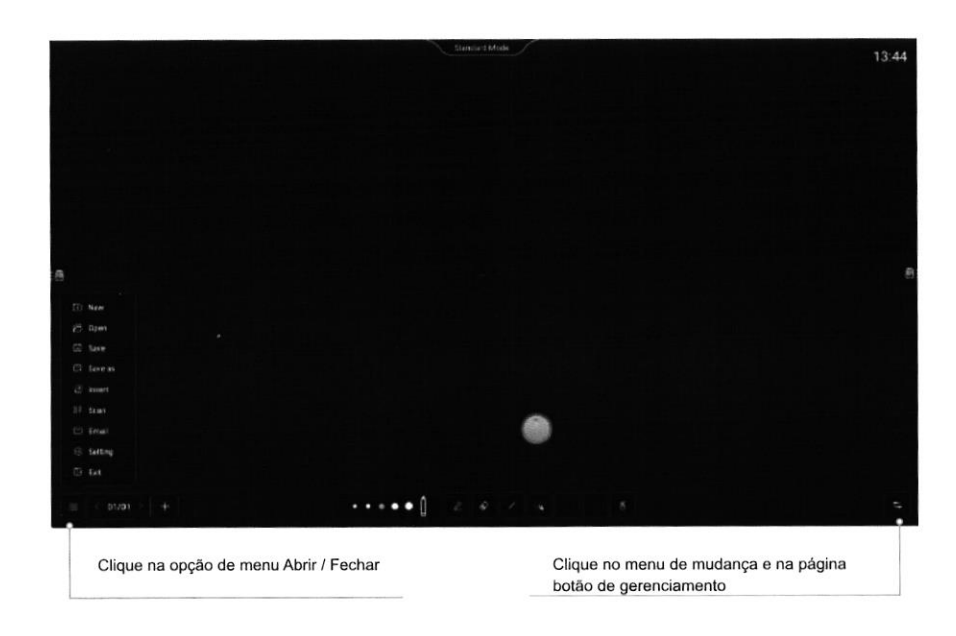

#### 6.3.1 Inserir

Pode inserir imagem (formato png / jpg / bmp), clique em abrir gerenciamento de arquivos selecionar imagem inserir página atual

#### 6.3.2 Scan code

Clique no código de leitura para gerar o código QR do link da web, você pode usar digitalização do código QR móvel para obter o conteúdo do quadro branco (formato de imagem); Você pode abrir a criptografia, escanear o código após entrar no senha gerada para obtenção de conteúdo; Clique no código QR para ampliar para digitalização de longo alcance

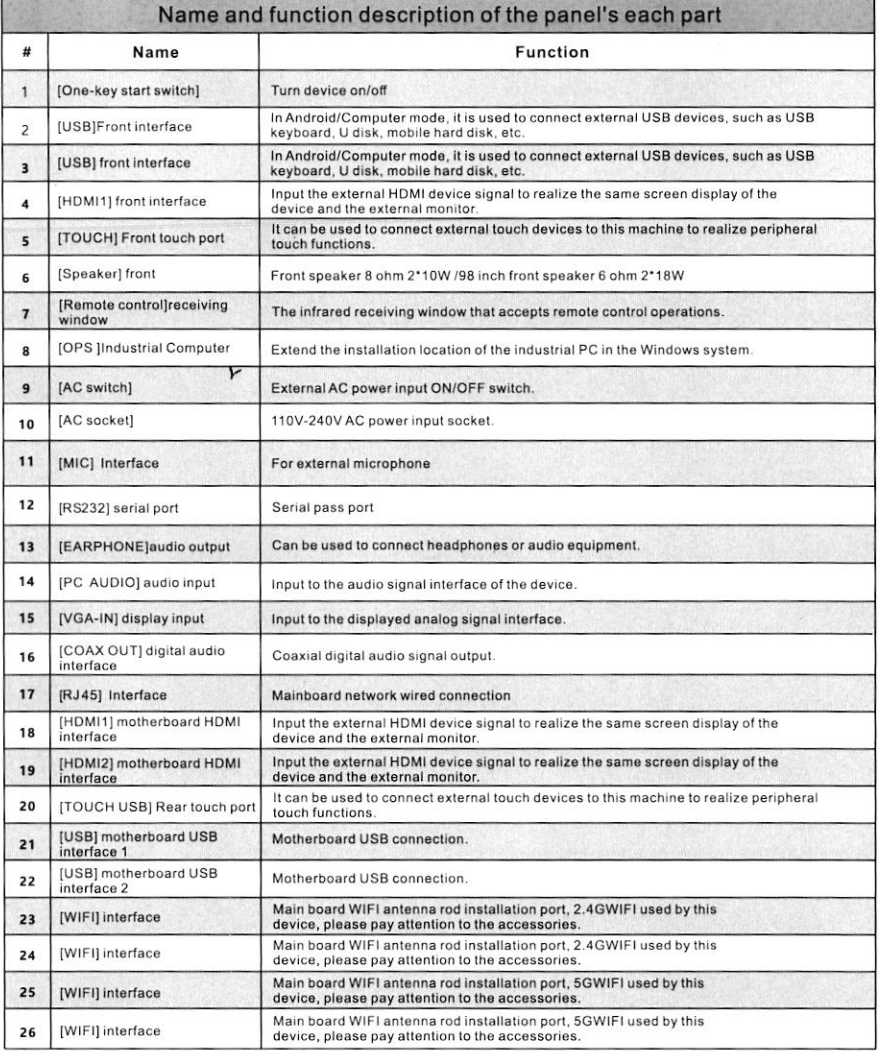

## V. Funcionamento do Produto

### 1. Launcher

#### 1.1 Pagina inicial

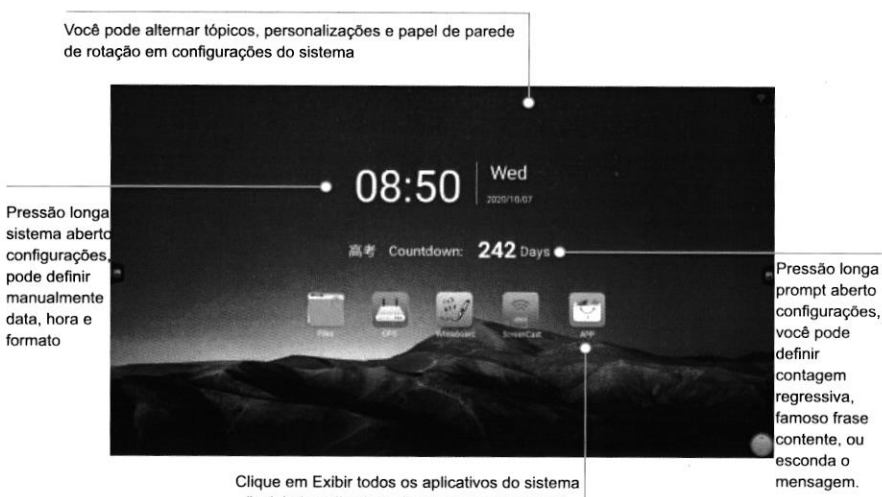

(incluindo aplicativos de terceiros instalados)

9

prompt aberto configurações famoso frase contente, ou

#### 6.2 Modo Classico

Modo clássico para o efeito de escrita manuscrita original, de acordo com sua velocidade de escrita para apresentar espessura de caligrafia, restaurar a escrita à mão, você pode usar grosso e fino para livremente mudar cores e espessuras diferentes da escrita à mão, apagamento de gesto mais preciso, neste modo, você pode ter um melhor experiência de escrita e efeito

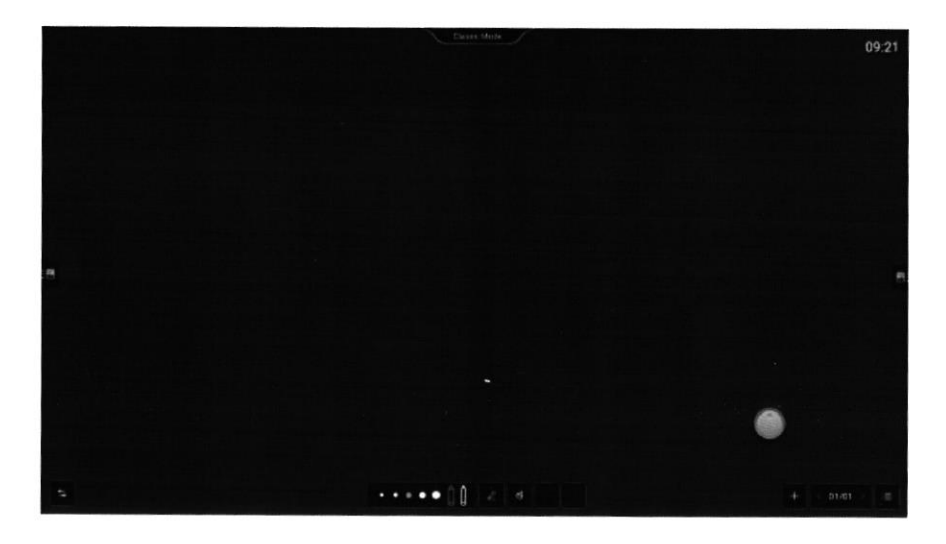

Caneta: você pode definir a cor da caneta grossa separadamente e usar o caneta dupla grossa para escrever cores diferentes e caligrafia grossa

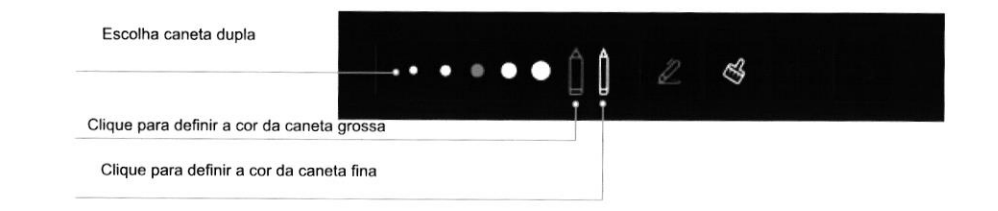

#### Borracha:

×.

Use o apagamento de palma / costas diretamente ou clique no botão Limpar tela para limpar tudo na página atual

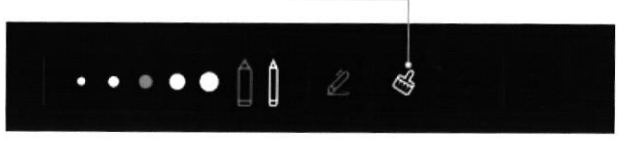

#### Outros temas:

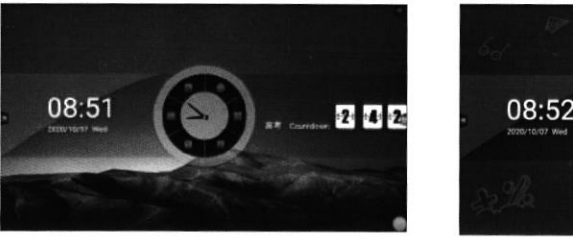

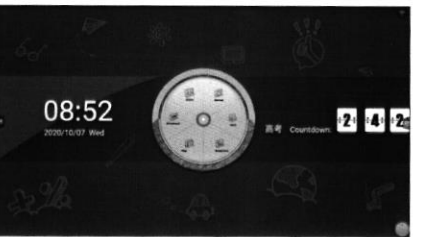

Estado da Barra:

Selecione o elemento pelo qual a forma passa:

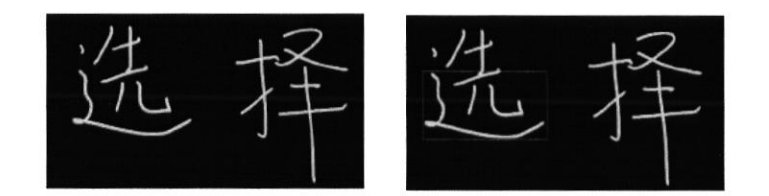

Selecione os elementos em uma forma fechada:

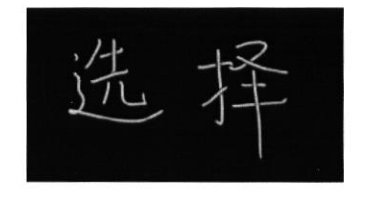

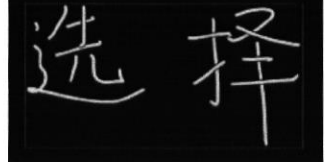

#### Undo & Redo:

Clique no botão Desfazer para desfazer a ação mais recente, até 20 etapas de desfazer são suportadas

Clique no botão Refazer para restaurar o operação de desfazer anterior Clique em refazer botão para restaurar o desfazer anterior Operação

 $\bullet$ 

 $\overline{a}$ 

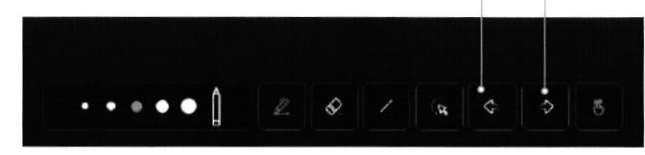

#### Ponto único / multiponto :

Clique para alternar o modo de ponto único / multiponto, o modo de ponto único suporta apenas um ponto de gravação, pode usar vários dedos para fazer zoom, mover a tela e outras operações; modo multiponto pode suportar até 20 pontos de escrita, adequado para escrita com várias pessoas ao mesmo tempo

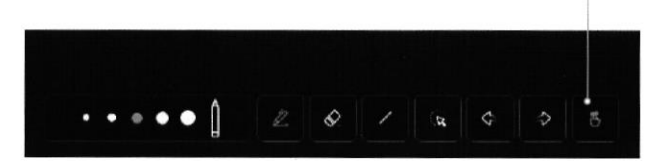

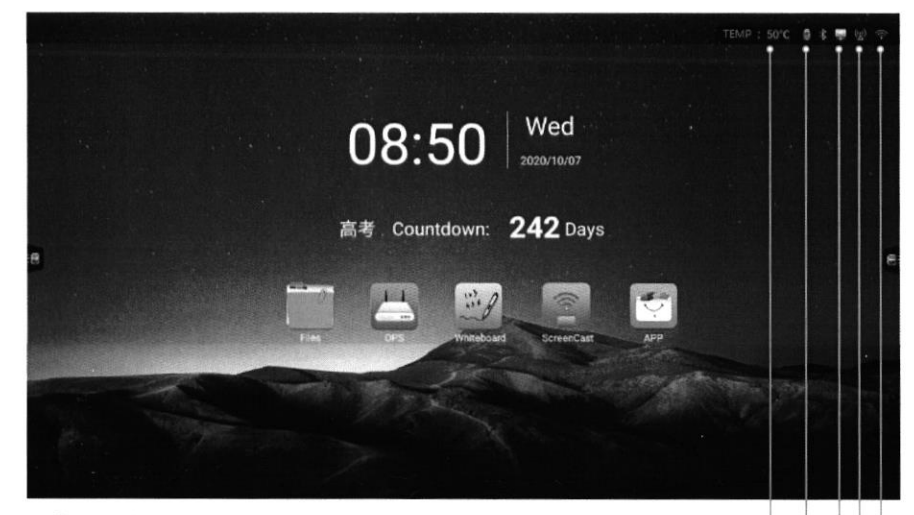

Detecção de temperatura (você pode ligar / desligar esta função na configuração do sistema-status de energia do sistema):

Monitoramento em tempo real de toda a temperatura da máquina, temperatura <65 °C pertence ao normal faixa de temperatura, exibição de texto em verde; ≤ temperatura <85 °C quando a temperatura está alta, exibição de texto laranja, o lembrará de desligar;

Quando a temperatura ≥85 °C, a temperatura é muito alta, o texto é vermelho, a fim de proteger seu equipamento, 5 segundos serão forçados a desligar

Indica que você tem acesso ao disco U, clique em Abrir gerenciamento de arquivos

Indica que você está conectado à rede com fio, clique para abrir a rede com fio definições

Indica que você abre o ponto de acesso, clique para abrir as configurações do ponto de acesso

> Indica que você está conectado à rede sem fio, clique na WLAN aberta definições

#### 1.2 Pré-visualização da fonte

Deslize à direita da página inicial para a visualização da fonte<br>interface

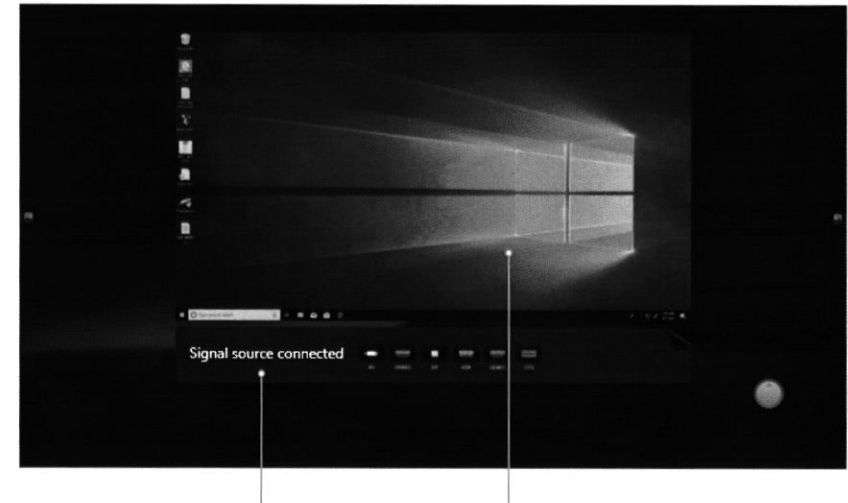

As fontes de acesso são exibidas no<br>lista, clique em Alternar fonte de visualização

Exibir a interface de origem selecionada e clique para mudar para o canal

 $\mathcal{A}$ 

 $\bullet$ 

## 2. Barra Lateral

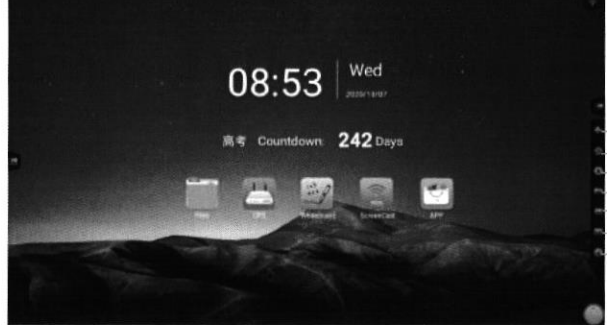

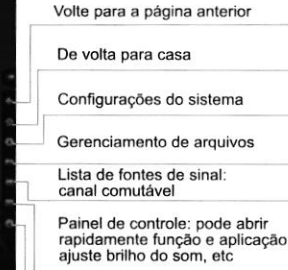

Opções de energia: desligamento, desligamento OPS hibernação e reinicialização

#### 2.1 Expandir / fechar a barra lateral

Clique em ambos os lados da interface **E** ou **E** expanda o botão para expandir / fechar a barra lateral 10 s não na operação da barra lateral fechar automaticamente. Você pode fechar o botão de expansão no painel de controle e deslize diretamente para fora da barra lateral de ambas as extremidades da tela

Apagamento: você pode apagar sua letra diretamente com a palma da mão ou costas da mão enquanto escreve, ou clique no botão apagar para mudar para o modo de apagar

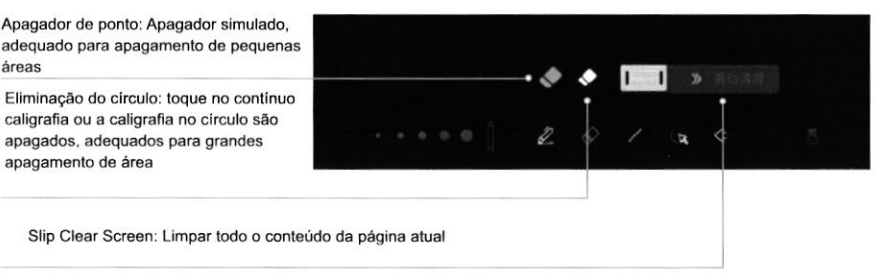

Forma: Clique no botão de forma para puxar o painel de forma, selecione o gráÍicos a serem desenhados e deslizar na tela para desenhar o figura

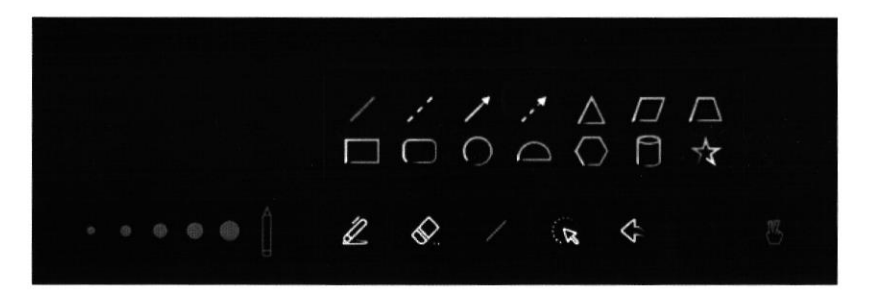

Seleção: Clique no botâo de seleção para alternar para o modo de seleção, clique na caligrafia ou imagem e outros elementos opcionais, forma fechada de desenho livre pode ser selecionada dentro do a forma dos elementos pode ser arrastada e movida, operação de zoom multi-dedo

Clique em Selecionar Elemento

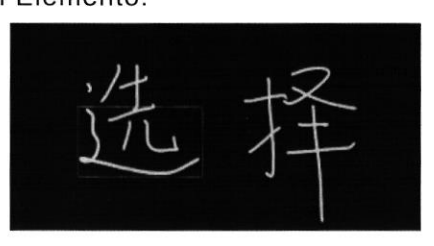

## 6. Quadro Branco

A escrita do quadro branco tem modos clássico e padrão, pode clicar no menu do canto inferior esquerdo (direito) - definir para alternar

#### 6.1 Modo Padrão

No modo padrão, você pode desenhar rapidamente uma variedade de formas, inserir imagens, definir fundo de escrita, etc. Neste modo, você pode facilmente distribuir livros e exibir conteúdo rico, e gere códigos QR rapidamente ou envie e-mails para compartilhar outros

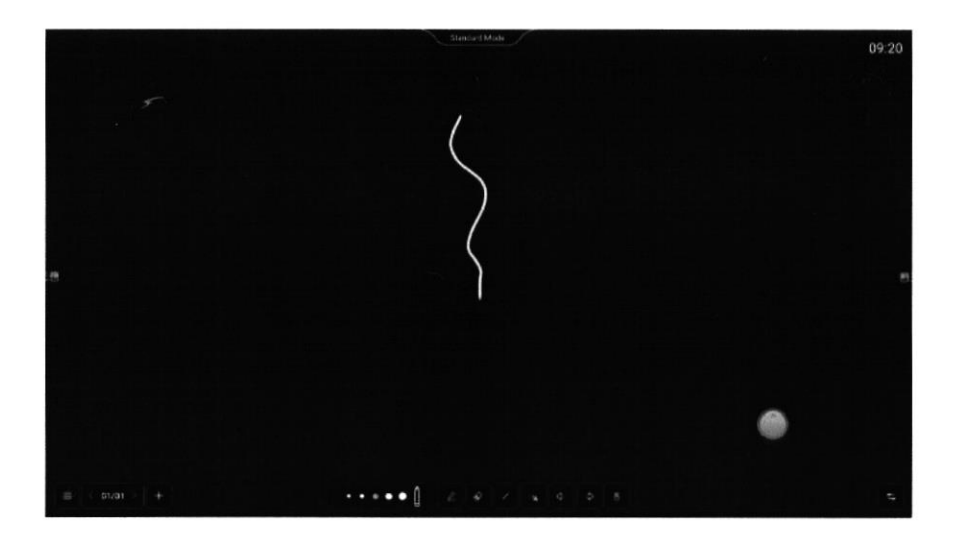

#### Caneta:

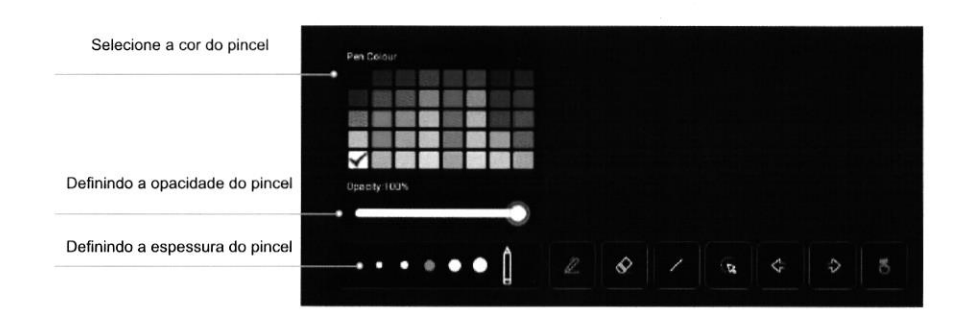

#### 2.2 Lista de fontes

٠

Clique no ícone de fonte para exibir a lista de fontes de sinal (destacadas pela fonte conectada), clique para inserir o correspondente canal

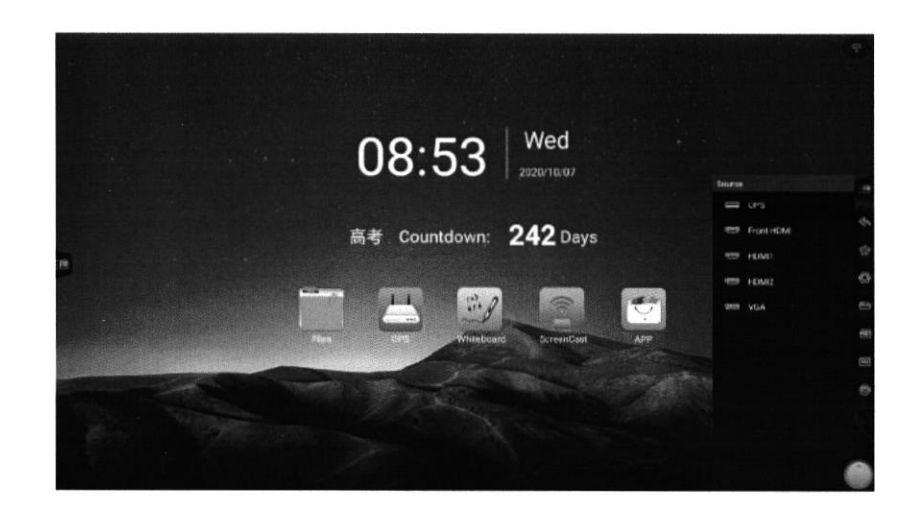

O canal de mudança mostra que a seguinte interface indica que o canal atual não tem sinal. Por favor, verifique se o conexão ou canal está correto

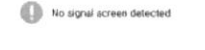

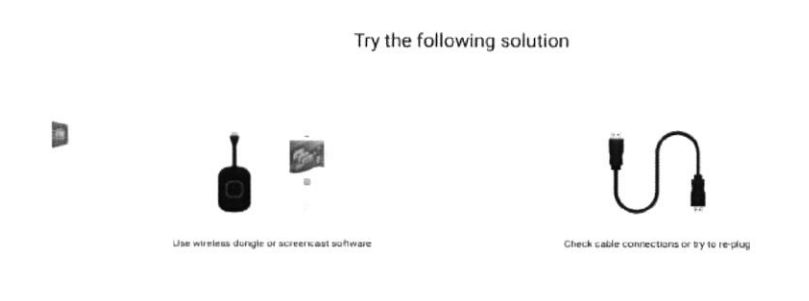

#### 2.3 Painel de Controle

Clique no ícone do Painel de Controle para expandir o Controle de Vídeo Painel na página atual

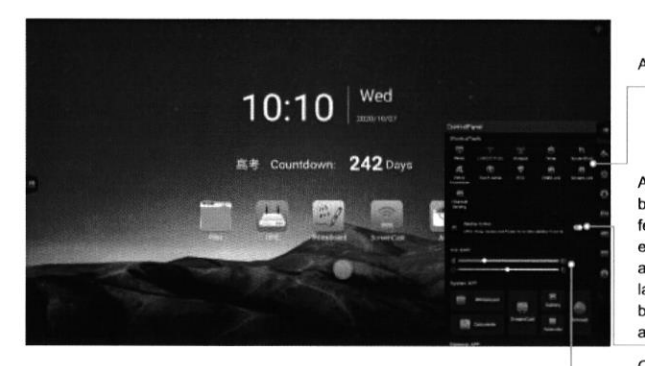

Atalhos, veja as instruções abaixo

Após a abertura, exiba a expansão botão quando a barra lateral está fechada, clique na barra lateral de expansão. Quando fechado, oculta a expansão botão quando a barra lateral está fechada, e deslize a barra lateral para dentro de ambas as extremidades da tela

 $\langle$ i

 $\ell$ 

O som e o brilho são ajustado rapidamente aqui

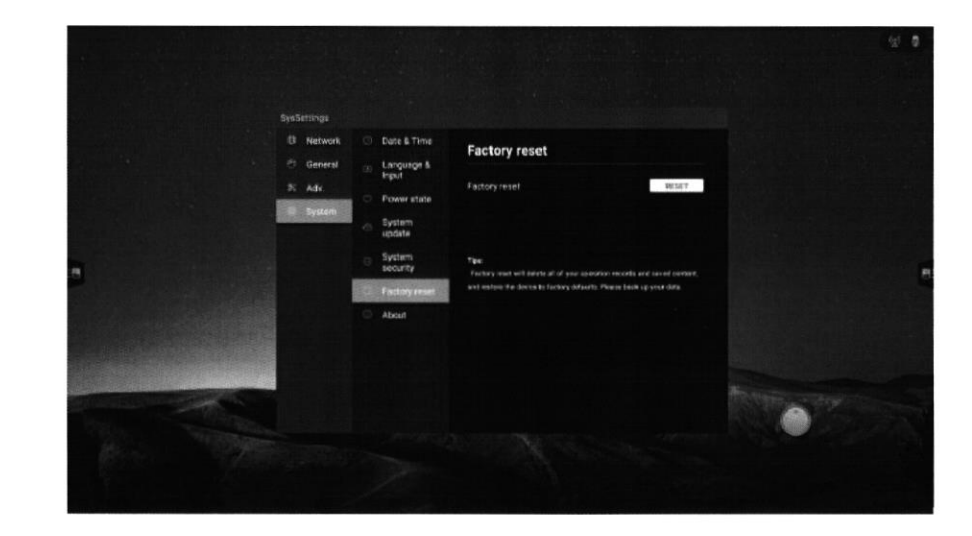

#### 2.3.1 Painel de Controle

Com fio: CIique em Abrir / Fechar rede com Íio

Wireless: Clique em Open / Off Wireless Network

Hotspot: Clique em Abrir / Fechar Hotspot

Cronômetro: Clique em Abrir cronômetro

- o Ao selecionar 00:00:00, abre o relógio
- o Ao selecionar não-: 00: 00: 00: 00, alive a contagem regressiva; clique no Ícone de sino para abrir a função de lembrete de ponto, quando a contagem regressiva terminar, o sistema terá um lembrete de som

Captura de tela: clique na interface atual para ajustar o alcance de interceptaÇão

Proteção de versão: clique em abrir / fechar para reduzir a tela luz azul após a abertura para reduzir o olho dano

#### 5.4.7 Sobre esta máquina

Visualize informações nativas para personalizar o nome do dispositivo (alterações no nome do dispositivo sincronizam o nome do ponto de acesso)

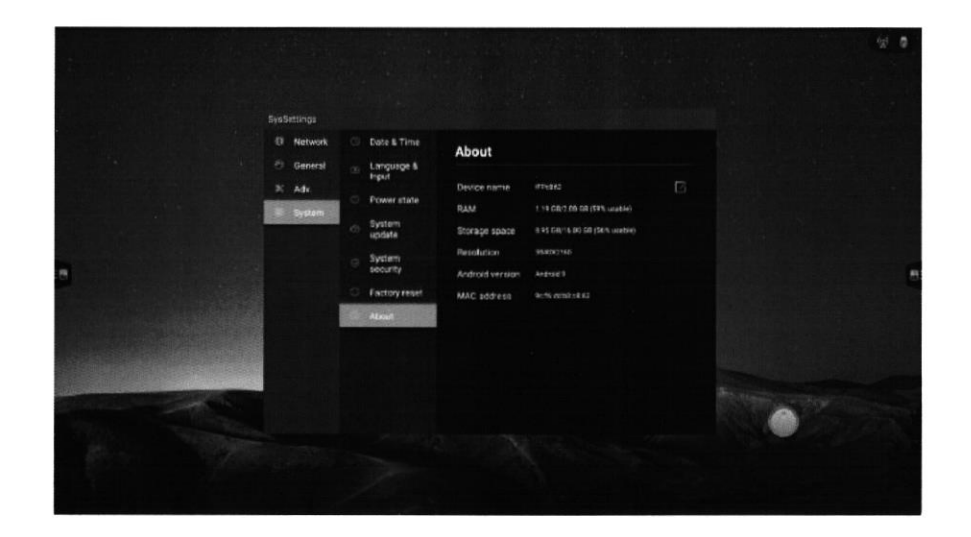

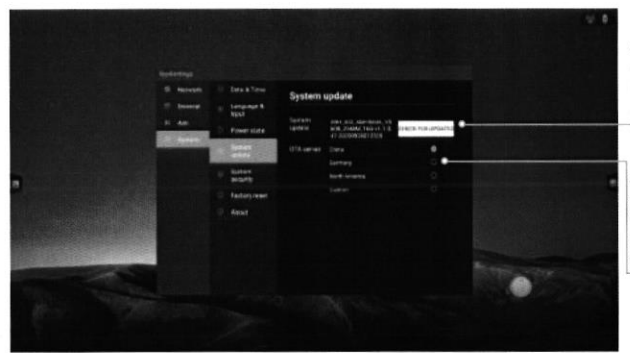

Atualização local: coloque a atualização pacote no diretório raiz U e clique em Verificar atualização

Atualização online: use push OTA para detectar automaticamente novas versões na rede, você pode personalizar endereco do servidor OTA

 $\mathbf{b}$ 

#### 5.4.5 Sistema de Segurança

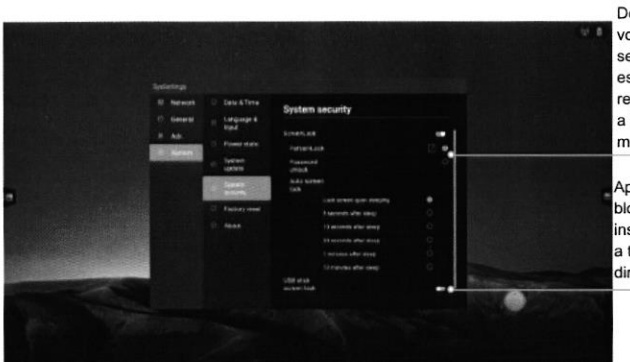

Depois de abrir a tela de bloqueio, você pode definir o padrão ou senha para desbloquear. Se você esquecer a senha, você só pode restaurar o dispositivo restaurando a fábrica definicões. Por favor. mantenha-o apropriadamente

Após a abertura, você pode ploquear o tela ou desbloqueie-a nserindo um Disco U que armazena a tela de bloqueio arquivo no diretório raiz

Arquivo de tela de bloqueio Clique com o botão direito do mouse em salvar arquivo no diretório raiz do disco U (FAT32): Ou crie um arquivo: content "U2FsdGVkX19eyanxj43a24KpK3kZmzB9"; nome "usb key"; Caractere de arquivo UTF-8

#### 5.4.6 Restauração de fábrica

Restaurar as configurações de fábrica excluirá todos os registros de operação e salvar o conteúdo, restaurar o equipamento ao status de fábrica

- Sensibilidade ao toque: clique em abrir / fechar, após abrir, a tela o brilho cai 30% ao tocar, sem toque 5 s após a recuperação de brilho, para reduzir o brilho de o grau de operação ou escrita deslumbrante
- ECO: clique em abrir / fechar, após abrir, o brilho da tela é definido para 25, e desligue o ajuste automático do brilho, se você manualmente ajuste o brilho ou lique o ajuste automático. energia o modo de economia será desligado automaticamente

Bloqueio para crianças: toque na tela de bloqueio após abrir o bloqueio para crianças, falha de toque, exibir o logotipo do bloqueio para crianças, liberar o método de bloqueio para crianças da sequinte forma:

- · use o quadro de combinação de teclas para combinar as teclas, pressione V-, V-, V, V por sua vez
- · use a tecla de combinação do controle remoto, pressione V-, V-, V, V por sua vez
- clique com o botão direito para salvar o arquivo no diretório raiz U ou crie um arquivo chamado "usb child key" no diretório raiz do disco U com o conteúdo do arquivo "U2FsdGVkX18v36IHH2OloQYdlbGY18YkDs9R1ACvSE = "Insira o disco U no dispositivo para libere o bloqueio para criancas

Bloqueio de tela: clique na tela de bloqueio para modificar o modo de desbloqueio da tela de bloqueio nas configurações do sistema

· Desbloqueio deslizante

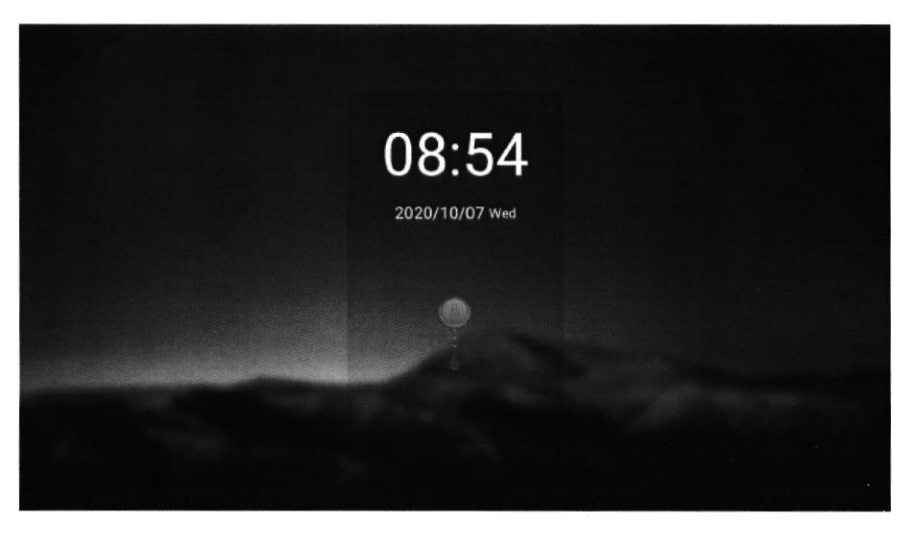

· Desbloqueio de senha após deslizar

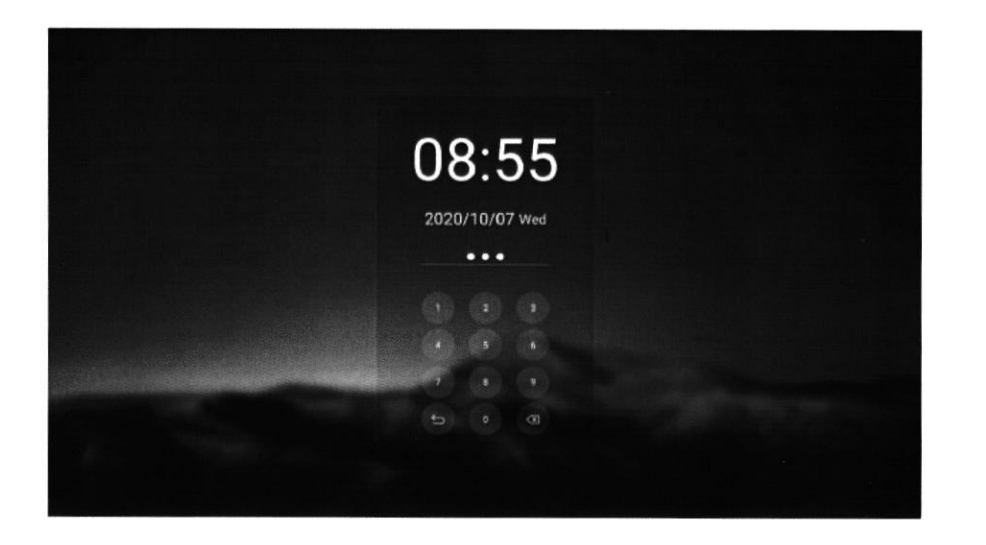

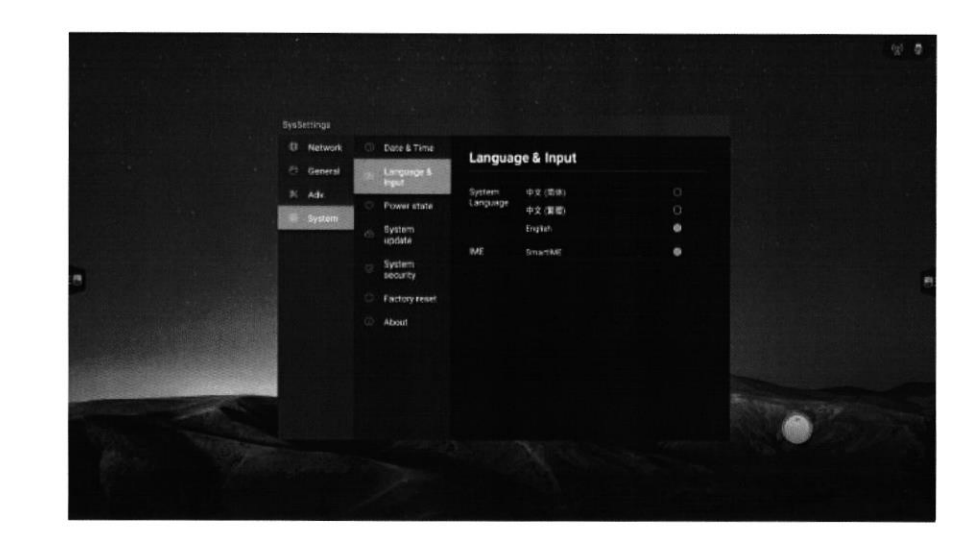

#### 5.4.3 Estado de energia

 $\leftarrow$ 

 $\mathbf{K}$ 

 $\in$ 

 $\overline{\mathbf{z}}$ 

· Desbloqueio de padrão deslizante

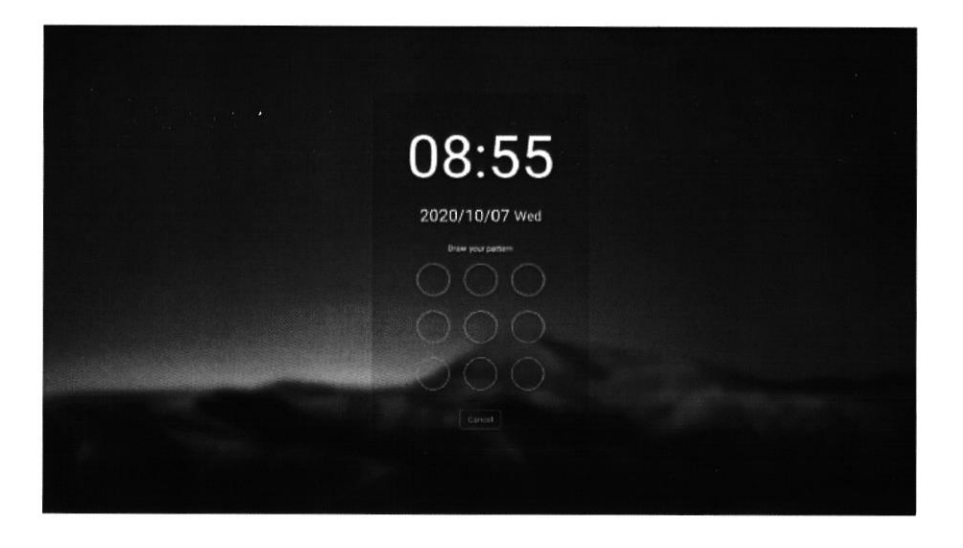

Configuração do canal:

Abaixo do canal, clique em abrir as configurações do canal para definir escala de imagem, ajuste de imagem VGA (sob o Canal VGA) e versão HDMI EDID (sob o OPS, canal HDMI)

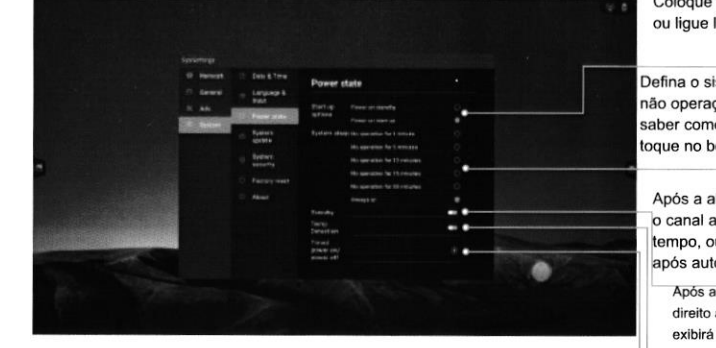

Coloque o dispositivo em espera ou ligue ligado automaticamente

Defina o sistema para hibernar após não operação do dispositivo para saber como longo (após dormir toque no botão / pode acordar)

Após a abertura, você pode definir o canal após nenhum sinal quanto tempo, ou quanto tempo durmo após automático espera

Após a abertura, o canto superior direito a barra de status do canto exibirá o temperatura atual do dispositivo, diferentes status de temperatura notas veja a barra de status

Defina a hora em que o dispositivo está ligado ou desligado

#### 5.4.4 Atualização do Sistema

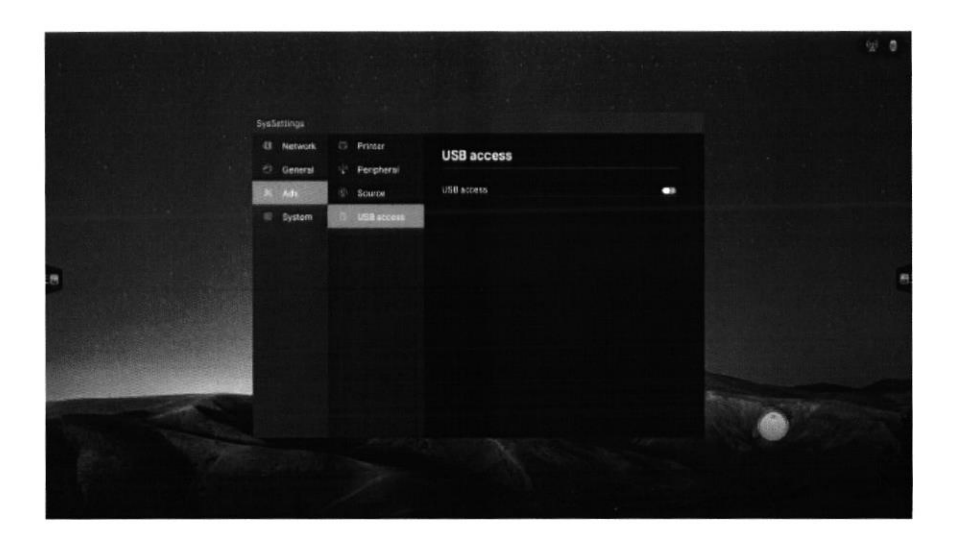

#### 5.4 Sistemas

5.4.1 Data e Hora

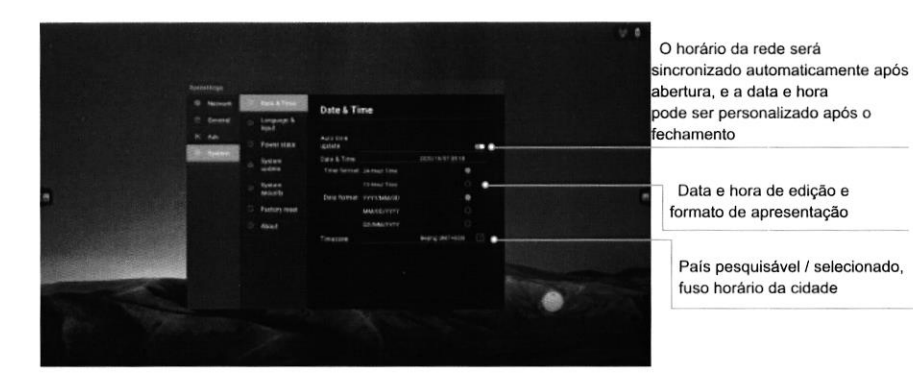

5.4.2 Linguagem e entrada

Mudando o idioma do sistema; Você instala métodos de entrada adicionais para usar aqui

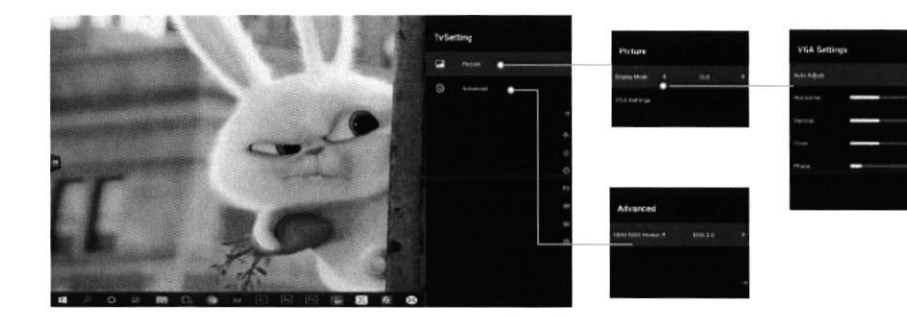

#### 2.4 Opções de energia

Clique no ícone Opções de energia para expandir as opções de energia no pagina atual

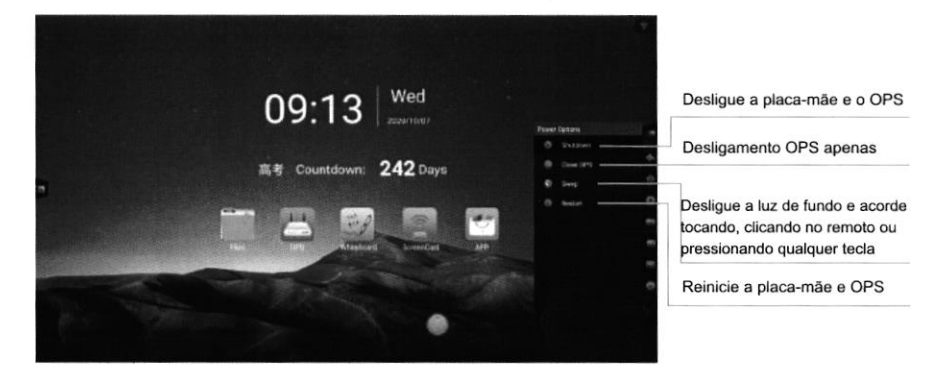

## 3. Menu Central

 $\mathbf{t}$ 

O CenterMenu pode ser movido para a posição de toque rapidamente pressionando cinco dedos em qualquer interface, e o CenterMenu pode ser aberto / fechado na configuração do sistema, e a hora e o estado de o CenterMenu pode ser configurado automaticamente

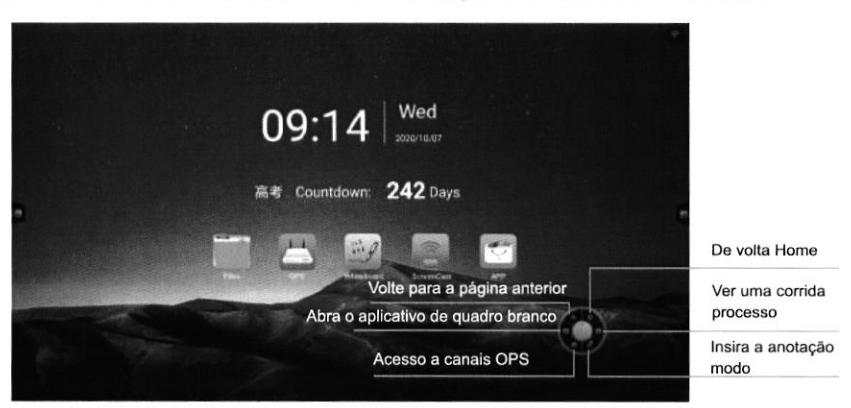

### 4. Gerenciador de arquivos

Ao inserir U disco. exiba o U nome do disco, selecione um caminho diferente. arquivo digite para ver o arquivo correspondente

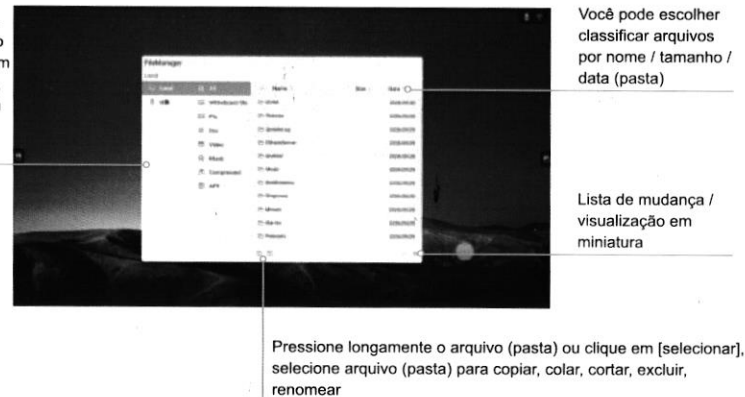

FileManager 山盘  $\overline{\omega}$  Local Name Date  $e$   $u$ ED Whiteboard file  $\mathbf{m}$ 25 LOSTON 2026/09/0 Ell pic **D** whiteboard 2022/10/27 门 行着变 2020/10/07 E Doc 口の実装 2020/10/07 [T] Video □ 25 新建文件夹 2020/09/30  $\textcircled{r}$  Music □ ○ 国用安装包 2020/09/27 [<sup>W</sup>] Compressed 门户型和 2020/09/22 **B** APK **EL PS MORROOTS** 2020/09/17 **ED SProgram** 2020/09/09 n in convert 3020/09/09 □ ご乱七八糟 2020/08/22  $\Box\text{ } \textcircled{1} \text{ } \textcircled{1} \text{ } \textcircled{2} \text{ } \textcircled{3} \text{ } \textcircled{4} \text{ } \textcircled{5}$  $48 - 22$ 

## 5. Configurações do Sistema

#### 5.1 Redes

WLAN: Ligue a rede sem fio e verifique automaticamente a rede sem fio disponível nas proximidades

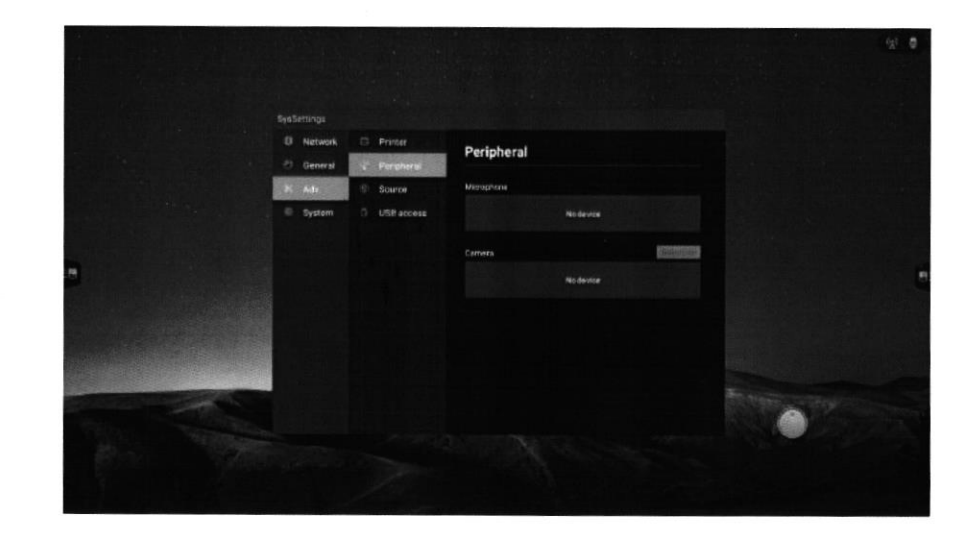

#### Fonte:

 $( )$ 

 $\mathbf{e}$ 

 $\pm$ )

Ù

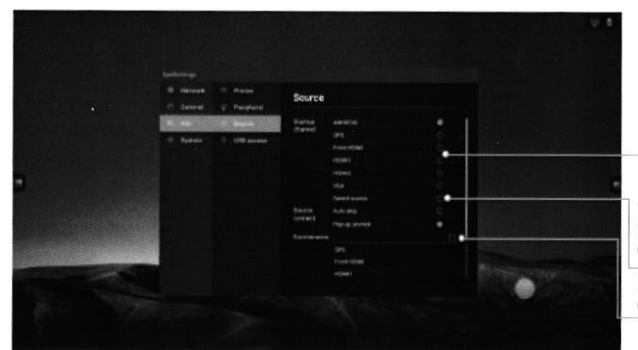

Selecione o canal de acesso fixo depois do boot

Canal de memória: após a inicialização em o último estado de inicialização no canal

Personalize o nome de cada canal

#### Acesso USB:

Abra o acesso USB, bloqueie a porta USB (primeiro abra a senha, esquecer a senha só pode restaurar o uso normal restaurando a fábrica configurações, por favor, mantenha-as adequadamente), proteja os arquivos em seu dispositivo de sendo copiado, se você precisar que o dispositivo seja copiado, se você precisar acesse o disco U, digite a senha para fechar as permissões USB aqui

#### 22

17

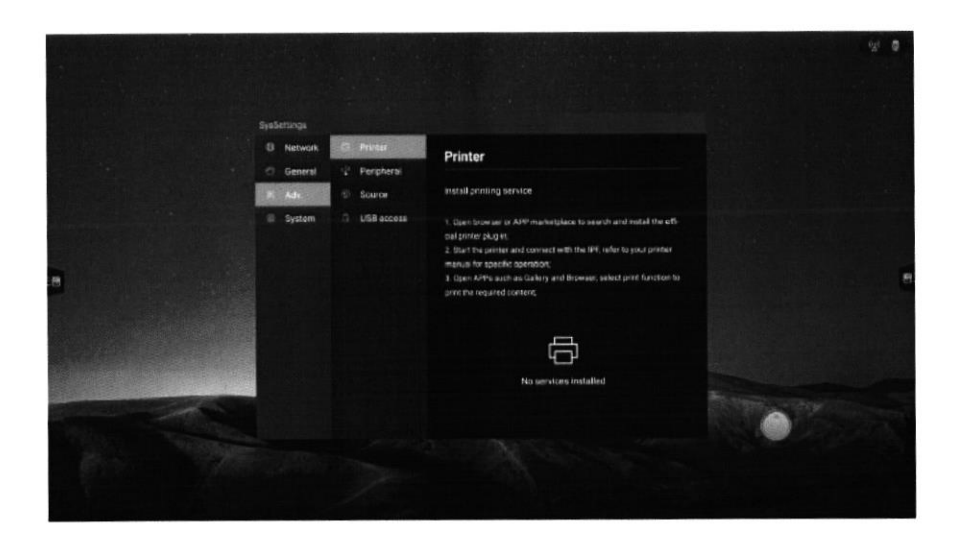

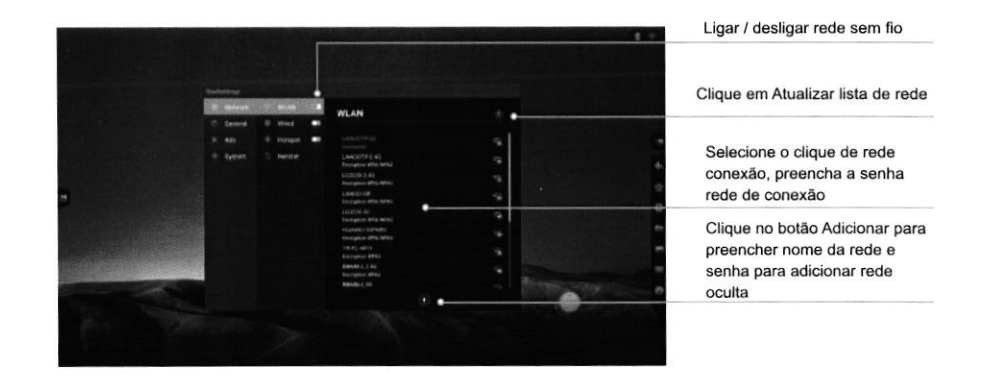

#### Com fio: Ativa a rede com fio, exibe as opções de IP de acesso

rede de conexão sub-rede, DNS1 / DNS2.

Acesse automaticamente o IP

Insira manualmente o endereço IP, gateway padrão, máscara de

#### Hotspot:

 $\Omega$ 

٠

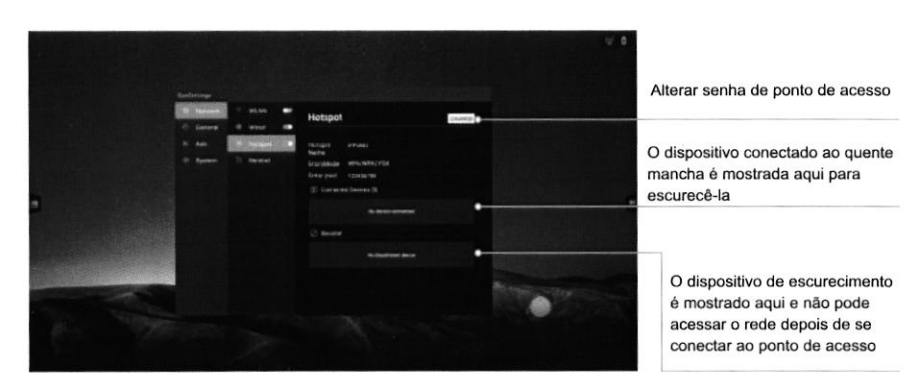

Lique o serviço de impressão para obter os terminais de impressora disponíveis

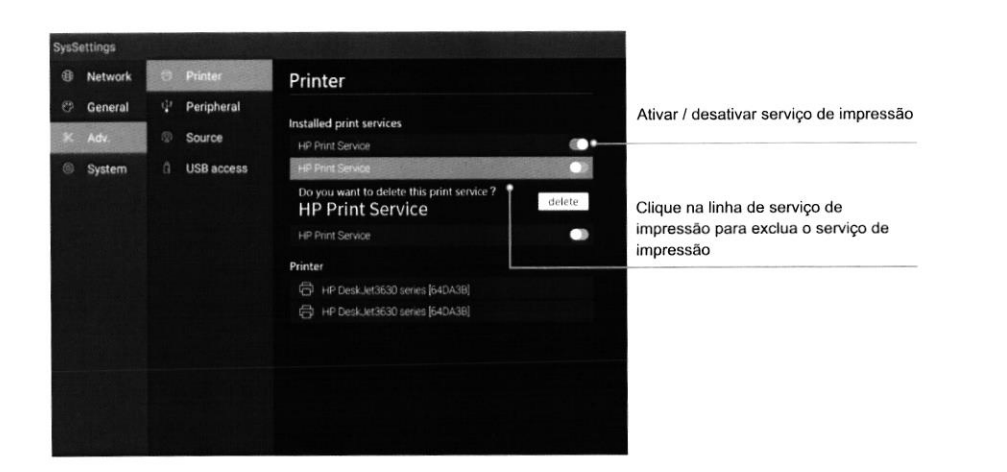

#### Periférico:

Visualize o microfone e o dispositivo de câmera conectados, conecte-se a câmera, clique na câmera de visualização de detecção para disparar

#### 5.2 Geral

#### Papel de Parede:

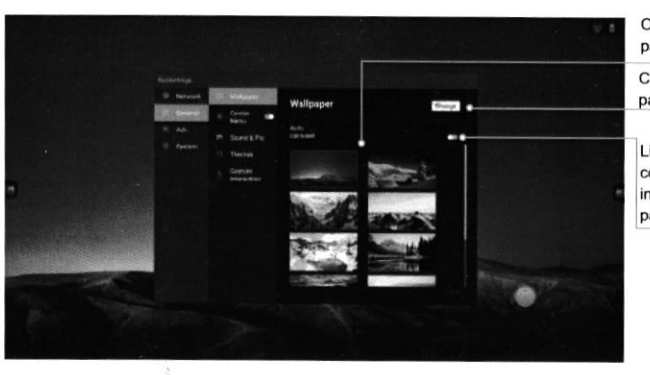

O padrão do sistema fornece 10 papel de parede, clique no botão Clique para excluir e adicionar papel de parede

Ligue a rotação automática, começar nos primeiros 20 segundos intervalo de rotação de todos os papéis de parede

Menu Center: Abra o CenterMenu, você pode ligar para o CenterMenu em qualquer interface com cinco dedos de comprimento

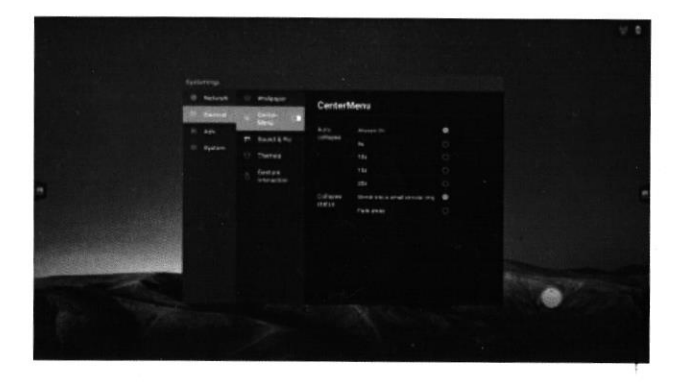

#### Som e Imagem:

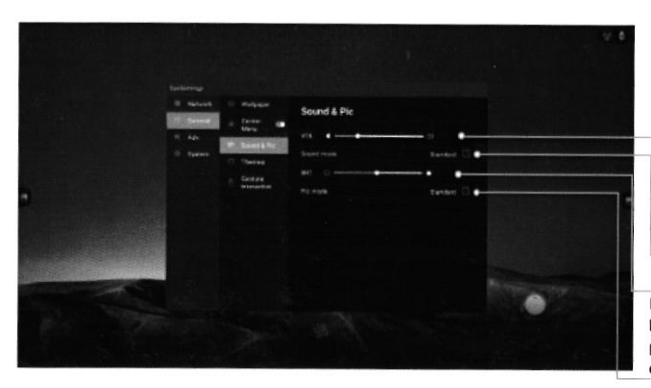

Ajuste do volume

Defina o modo de som (padrão, sala de reuniões, cinema, sala de aula, ou baixo personalizado, agudos e equilibrados)

#### Ajustar o brilho da tela

Definir modo de imagem (padrão. brilhante, brilhante ou escala personalizada, contraste, matiz e nitidez)

Temas: Por padrão, o sistema fornece 3 conjuntos de tópicos, pode escolher para mudar de assunto, mostrando diferentes efeitos de interface do usuário na casa página.

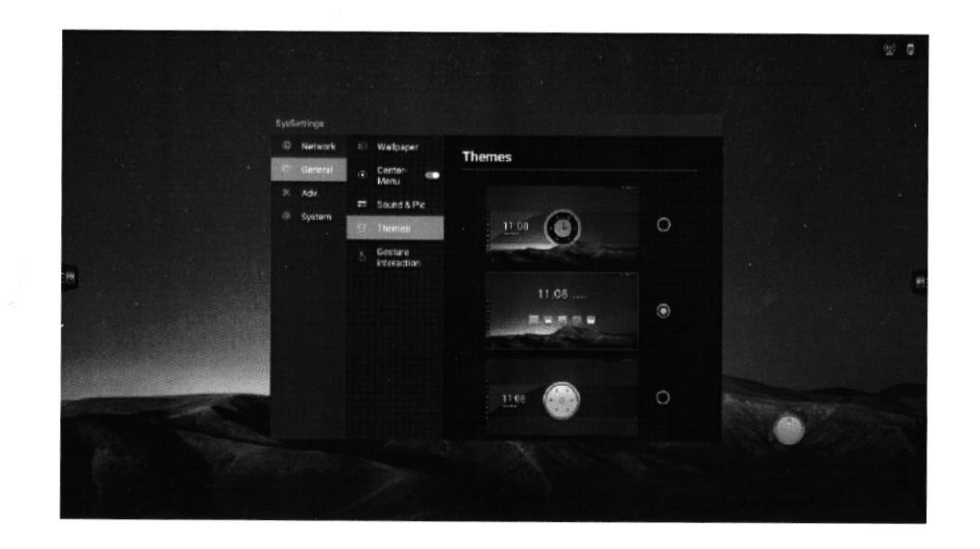

Interação por gestos :

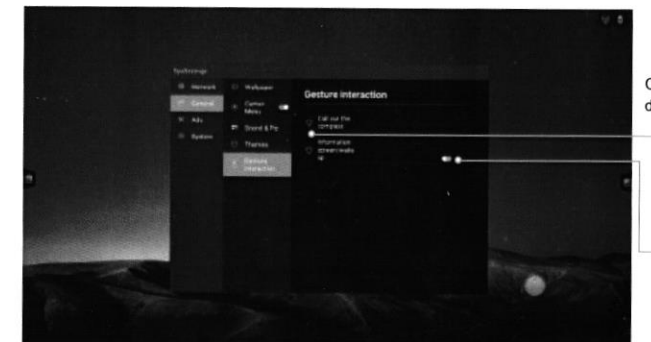

Clique para ver o correspondente demonstração de gestos

Pode ser aberto clicando no tela e despertar

#### $5.3$  Adv

Impressora: Instalação de serviços de impressão de acordo com as instruções